### **Пошаговая инструкция**

## **для работы в АИС ЭДО в периоде Учебный год.**

## **Порядок заполнения Системы:**

- 1. Заполнение карточки организации (реестр организации);
- 2. Создание групп в реестре группы. Для создания групп должны быть заполнены следующие реестры и справочники:
- 2.1. Заполнен период обучения в справочнике «Период обучения»;
- 2.2. Созданы подпериоды обучения в справочнике «Типы подпериодов»;
- 2.3. Справочник «Направления и профили»;
- 2.4. Созданы сотрудники в реестре «Сотрудники»;
- 2.5. Созданы формы обучения в справочнике «Формы обучения».
	- 3. Заполнение настроек организации;
	- 4. Создание ДОП. Для заполнения ДОП должны быть заполнены следующие реестры и справочники:
	- 4.1. Справочник «Виды занятий»;
	- 4.2. Созданы льготы в справочнике «Льготы».
	- 5. Создание учебного плана. Для заполнения учебного плана должны быть заполнены следующие реестры и справочники:
- 5.1. Созданы модули в справочнике «Модули»;
- 5.2. Справочник «Формы аттестации»;
- 5.3. Созданы и заполнены вкладки предметов в справочнике «Предметы».
	- 6. Создание рабочих программ;
	- 7. Создание рабочего учебного плана. Внесение в РУП групп, которые будут обучаться по данному РУП, и заполнение календарного учебного графика, плановой численности обучающихся;
	- 8. Заполнение расписания занятий (Несогласованное расписание не будет отображаться в личном кабинете родителя);
	- 9. Заполнение журнала группы.
	- 10.Создание/ загрузка пользователей с типом «Учащийся»;
	- 11.Создание/ загрузка пользователей с типом «Родитель»;
	- 12.Заполнение справочников «Инвентарь», «Категории инвентаря»;
	- 13.Создание аудиторного фонда;
	- 14.Заполнение справочников «Предметы», «Виды оценок», «Виды адаптированных программ»;
	- 15.Настройка функциональности Системы в настройках организации под нужды ОДО;
	- 16.Работа с журналом группы (выставление оценок, посещаемости).

# **Подготовительные работы в системе для переноса данных с предыдущего учебного периода в новый учебный период**

Для закрытия данных за предыдущий период обучения первоначально необходимо на рабочем столе Системы в виджете «Период обучения» выбрать предыдущий период период период обучения.

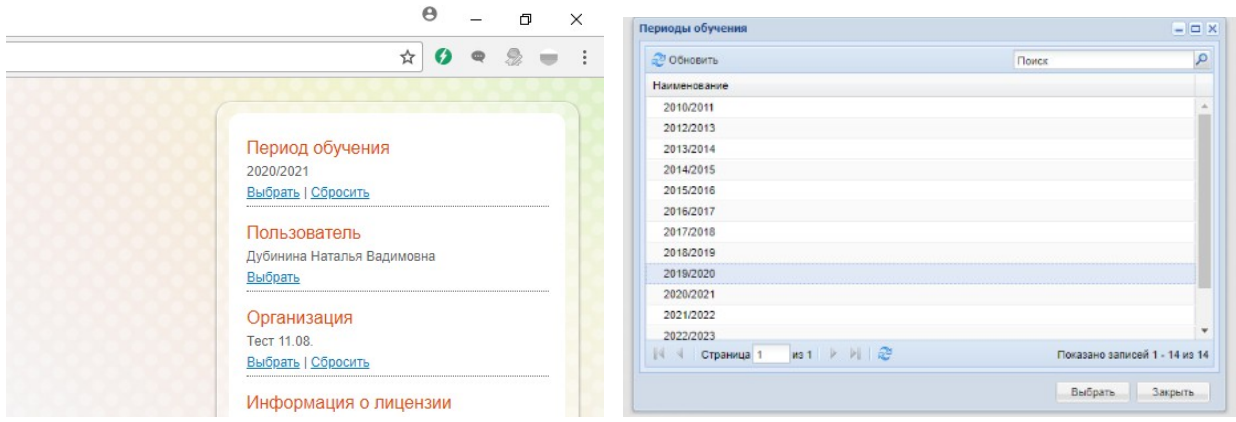

*Необходимо чтобы был заполнен период обучения в справочнике «Период обучения»:*

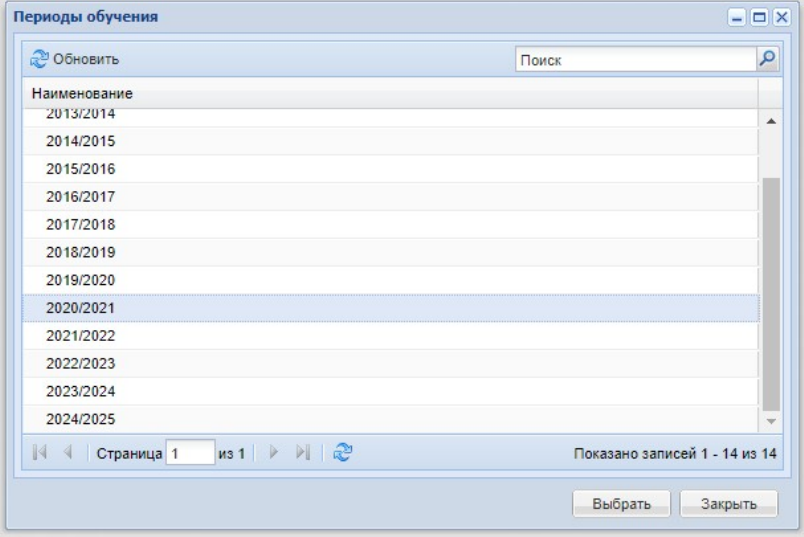

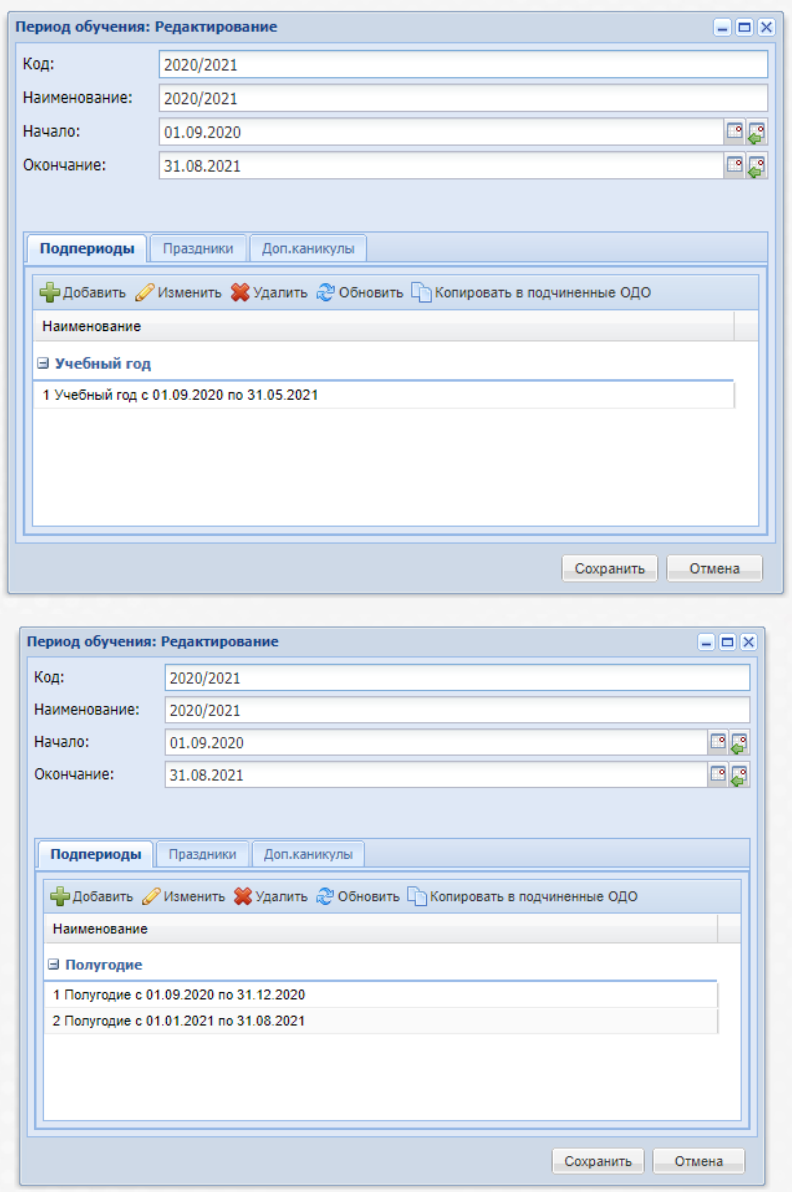

*Внесите те периоды обучения, которые используются в учреждении (учебный год, полугодие, четверть и т.п.)* 

*Созданы подпериоды обучения в справочнике «Типы подпериодов»:*

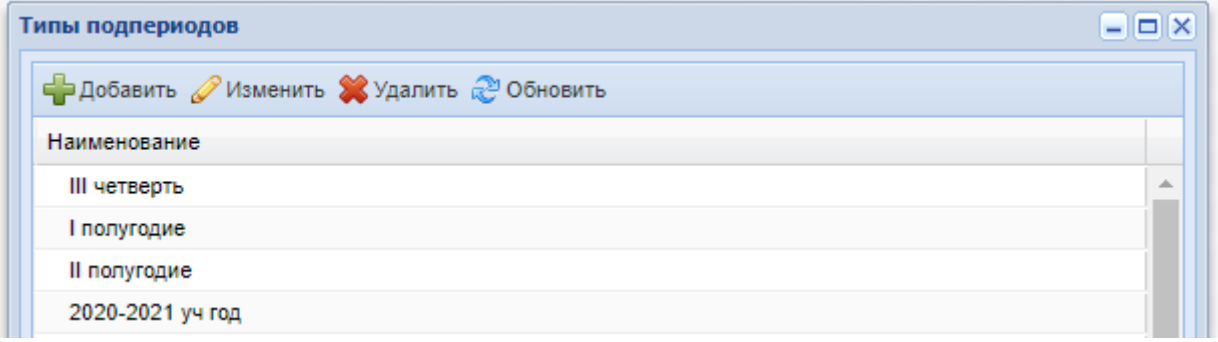

*Внесите те подпериоды обучения, которые используются в учреждении.*

*Справочник «Виды занятий».*

*Созданы льготы в справочнике «Льготы».*

*Заполнение справочников «Инвентарь», «Категории инвентаря».*

*Создание аудиторного фонда.*

*Заполнение справочника «Предметы».*

Pa6o

*Созданы модули в справочнике «Модули».*

*Важно!!! При необходимости добавления в Рабочий учебный план и Календарный учебный график Пленэра и Консультаций, добавьте данные наименования в справочник «Предметы»:*

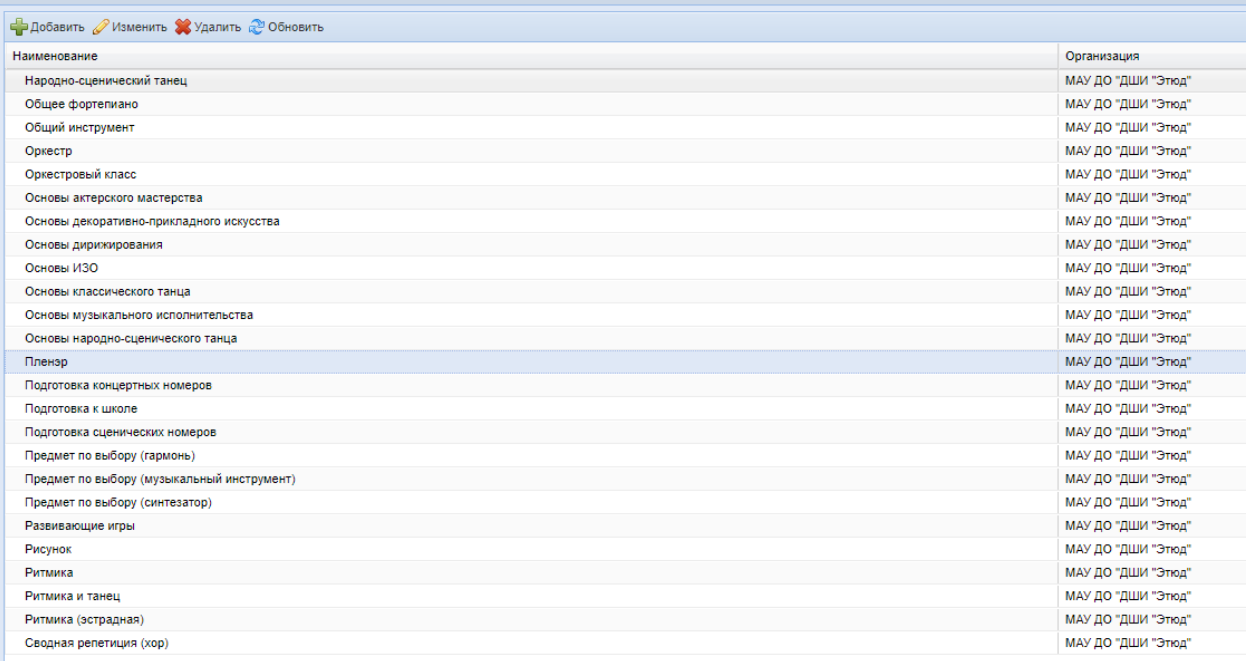

#### *Пленэр и Консультации подтянутся в РУП и КУГ, для дальнейшего корректного расчёта ак. часов в системе по пленэру и консультациям.*

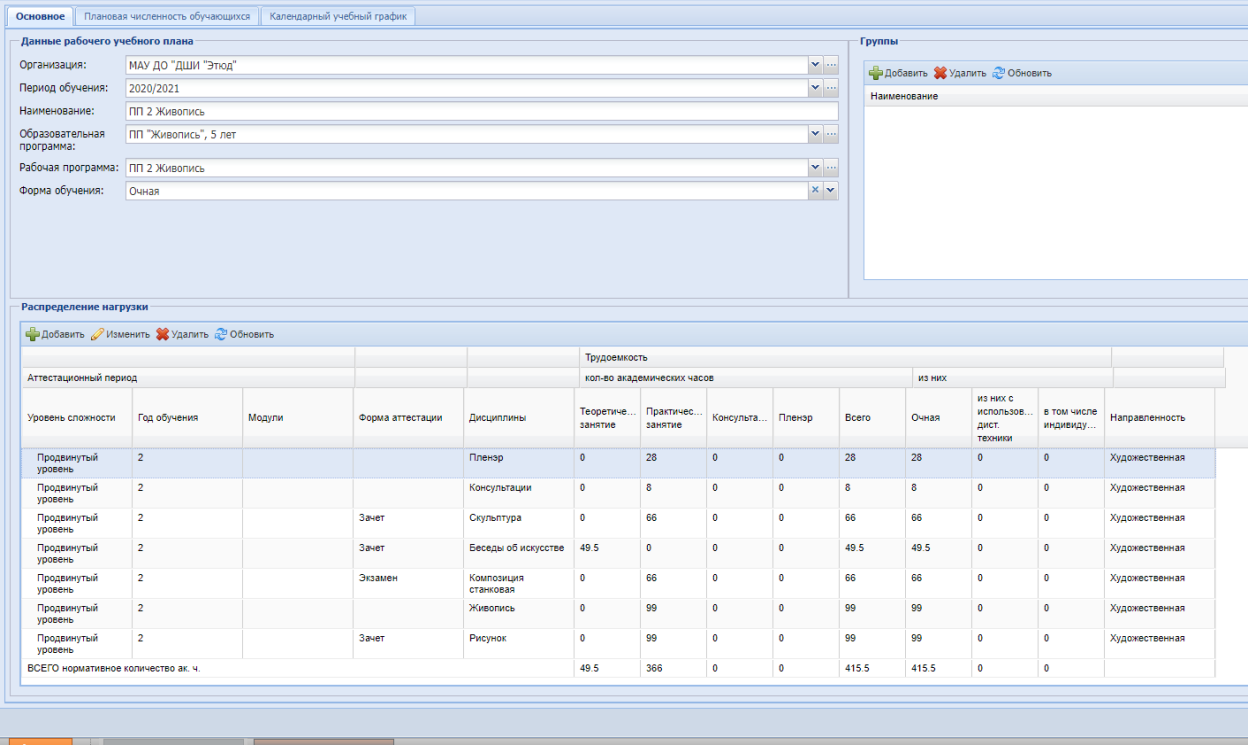

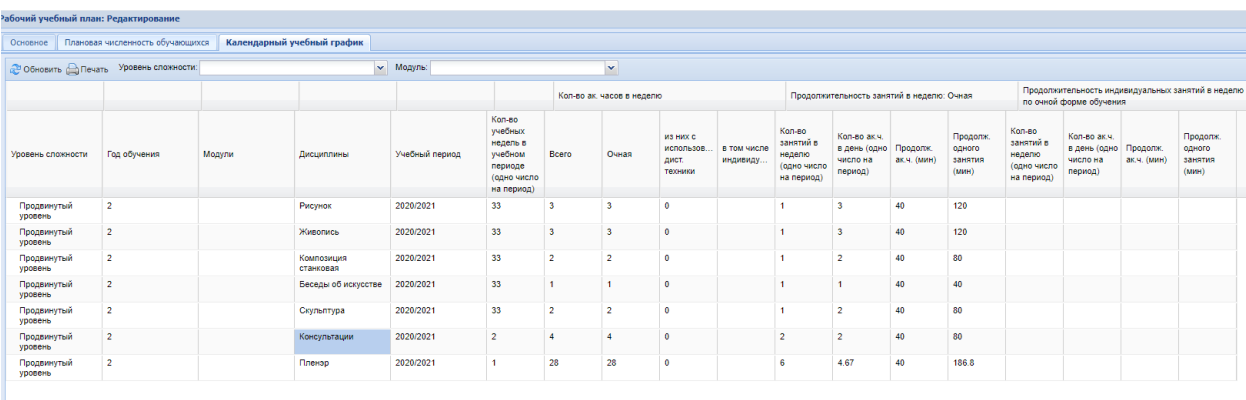

Осуществить перевод учащихся прошлого года обучения в текущий, а также выпустить/отчислить учащихся прошлого периода обучения, которые освоили/не освоили образовательную программу.

**Примечание – для каждого периода обучения настройте периоды действий подпериодов (четверти, триместры, полугодия). Если подпериоды в справочнике «Периоды обучения» будут не заполнены, перечень в справочнике «Типы подпериодов» отображаться не будет.**

## **Работа с реестром «Сотрудники»**

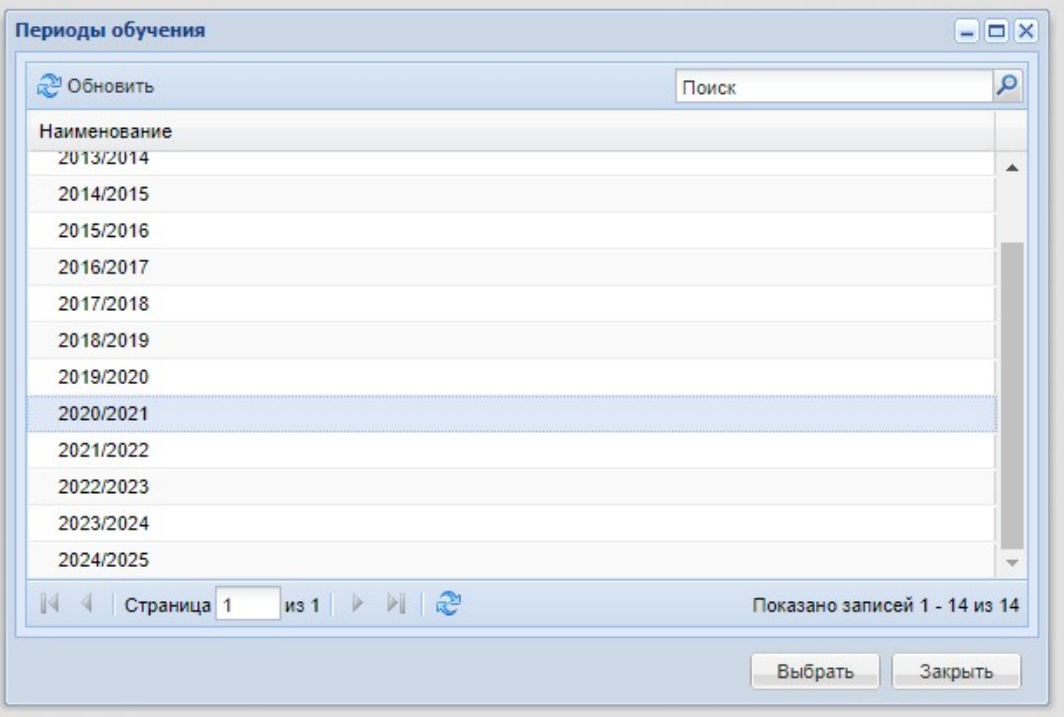

Выбрать текущий период обучения

При необходимости добавить/изменить данные в справочниках и реестре "Сотрудники"

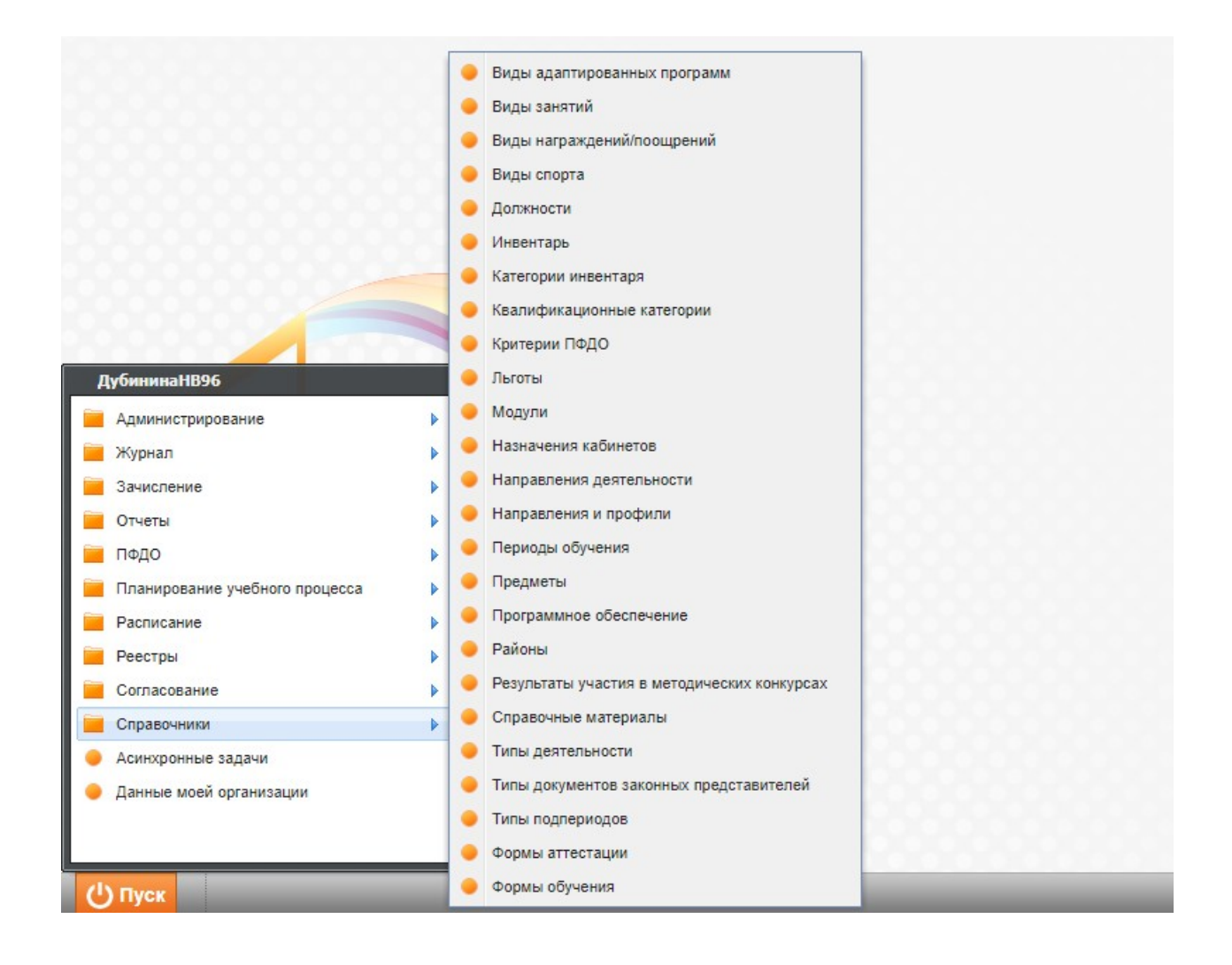

#### **Добавление новых сотрудников**

При необходимости добавить/загрузить новых сотрудников с помощью реестра «Сотрудники» (**Руководство пользователя, п.8.6. Реестр «Сотрудники»**). При необходимости сгенерировать пароли новым сотрудникам (**Руководство администратора, п. 7.5.1**).

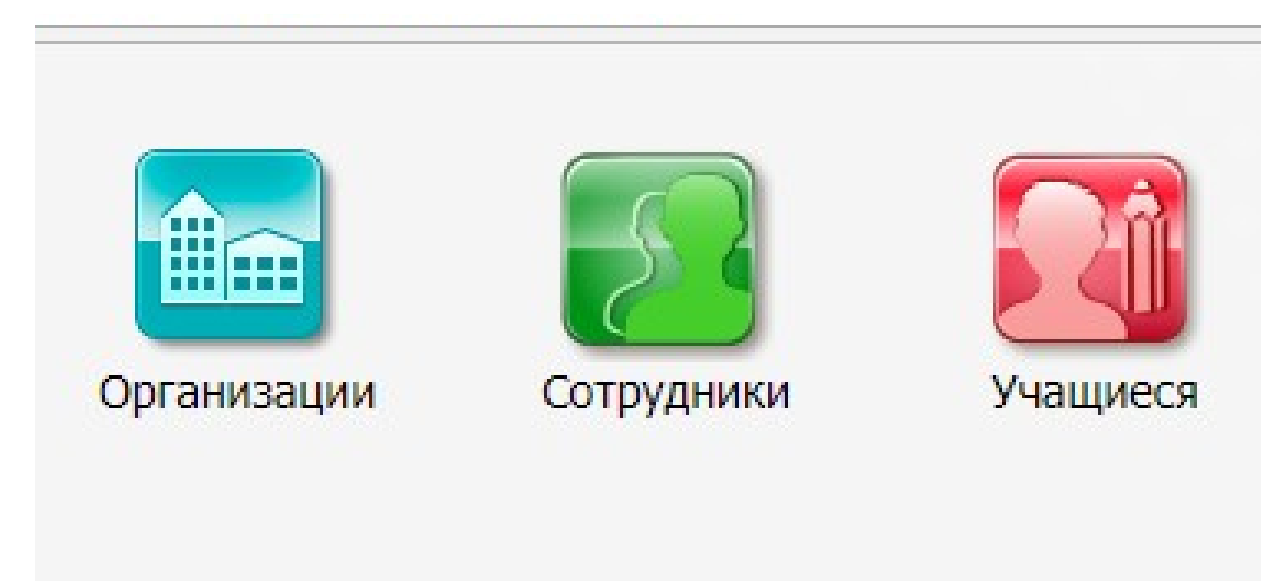

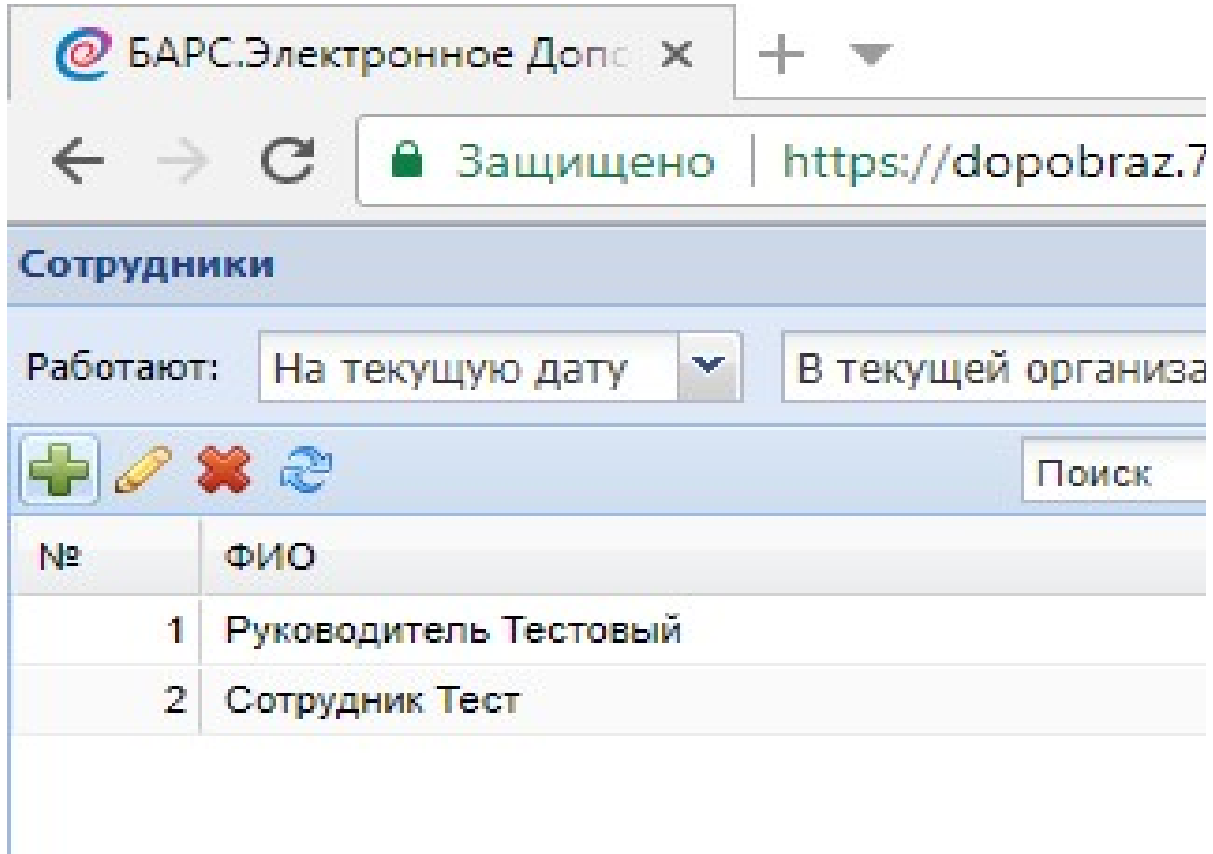

## *Создание Образовательной программы.*

*Для создания образовательной программы необходимо пройти в Пуск/ Планирование образовательной программы/+ Добавить*

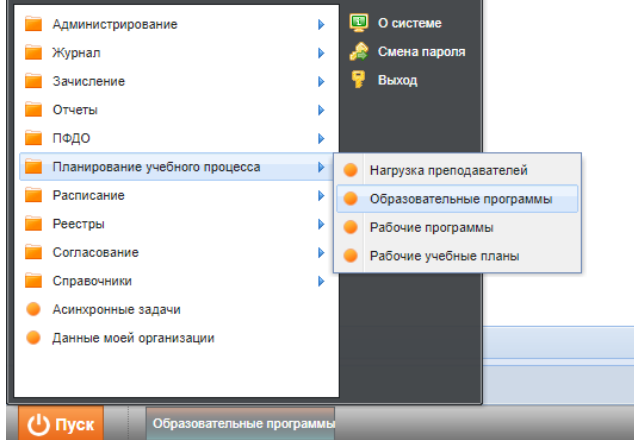

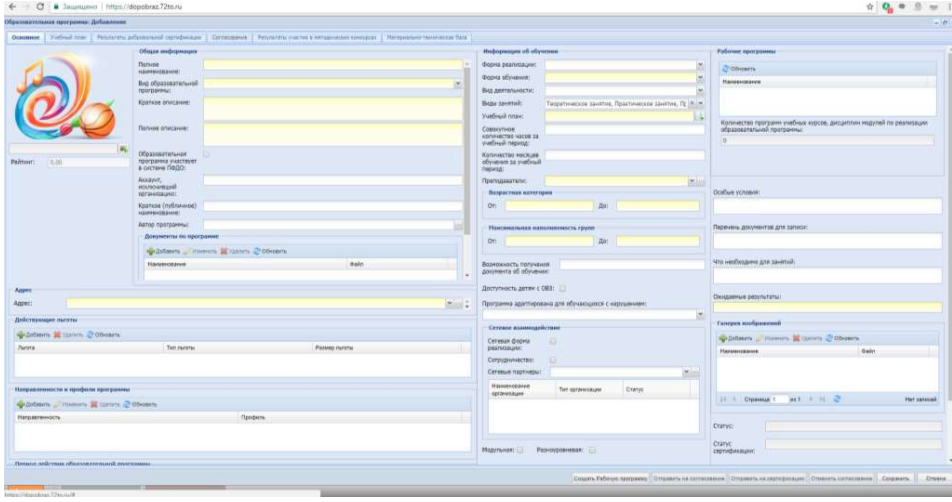

*Необходимо заполнить максимально корректно и полно данные об образовательной программе (все разделы).*

#### *Важно!!!*

*Заполненная информация в Образовательной программе в разделах «Полное описание» и «Ожидаемые результаты» отображается в Навигаторе в разделе Рабочей программы!* 

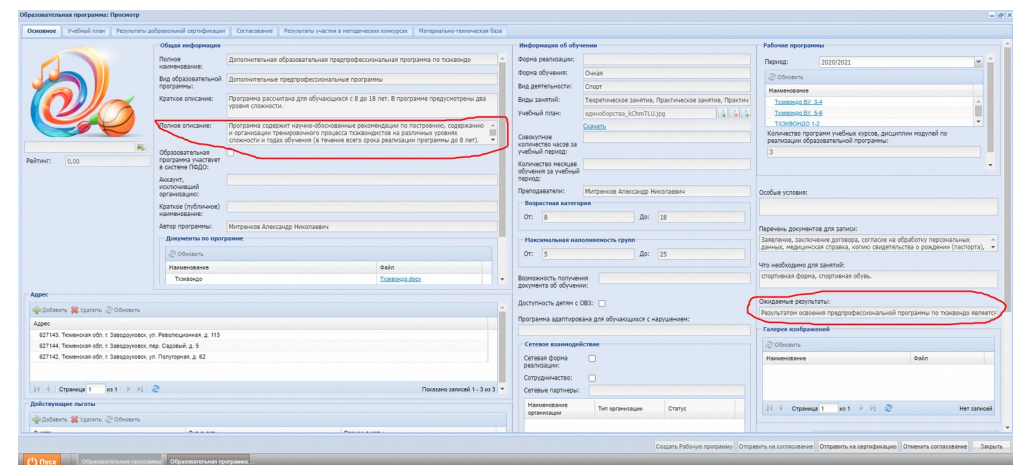

*Далее необходимо создать Учебный план для Образовательной программы (на все года обучения)*

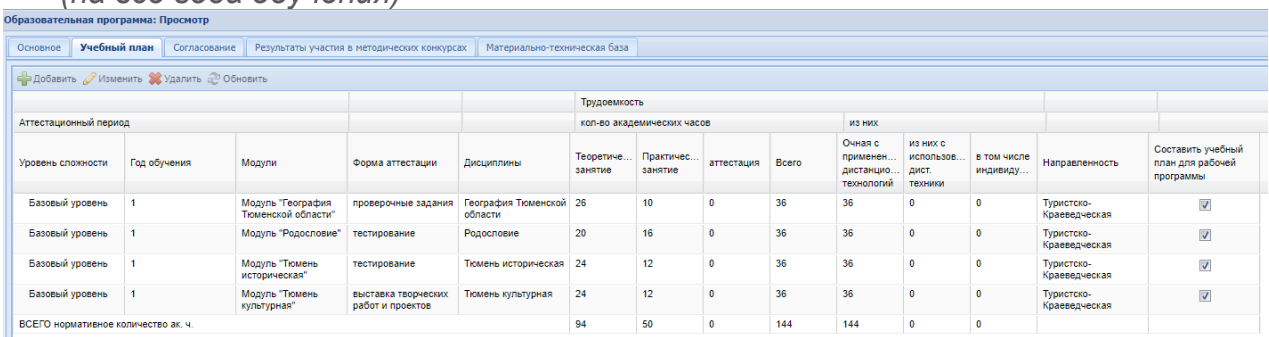

*Обращаем ваше внимание на то, что вы должны выбрать только те виды занятий, которые у вас используются, дублирование недопустимо:*

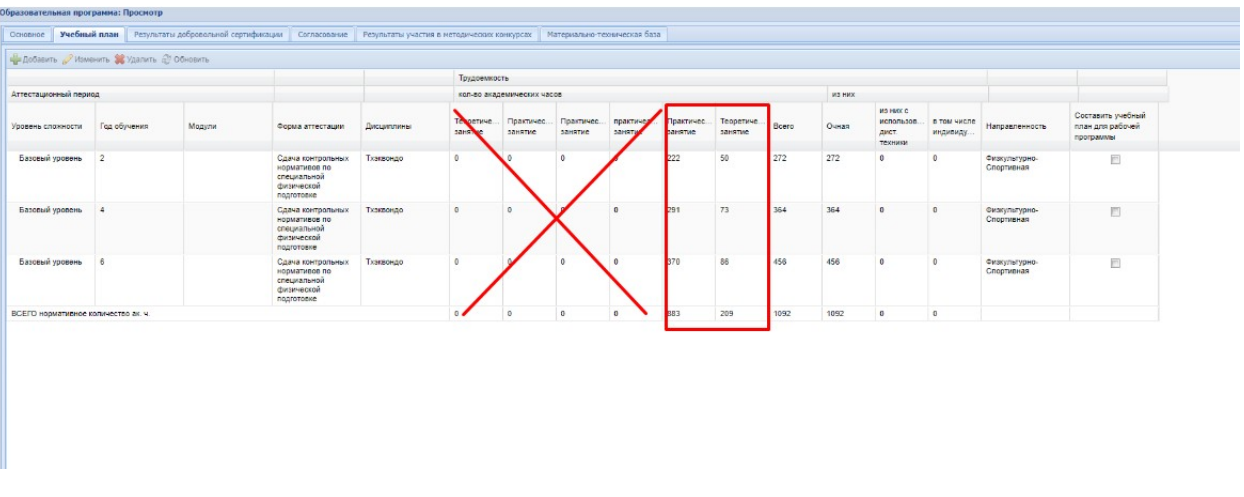

После внесения информации в карточку образовательной программы: Чтобы отправить образовательную программу на согласование, нажмите на кнопку «Отправить на согласование» (алгоритм действий описан ниже\*);

Чтобы отправить образовательную программу на сертификацию, нажмите на кнопку «Отправить на сертификацию».

Если образовательная программа не актуальна для нового учебного периода, ее необходимо отправить в архив.

Для этого необходимо зайти в меню Пуск/Согласование/Заявки на согласование

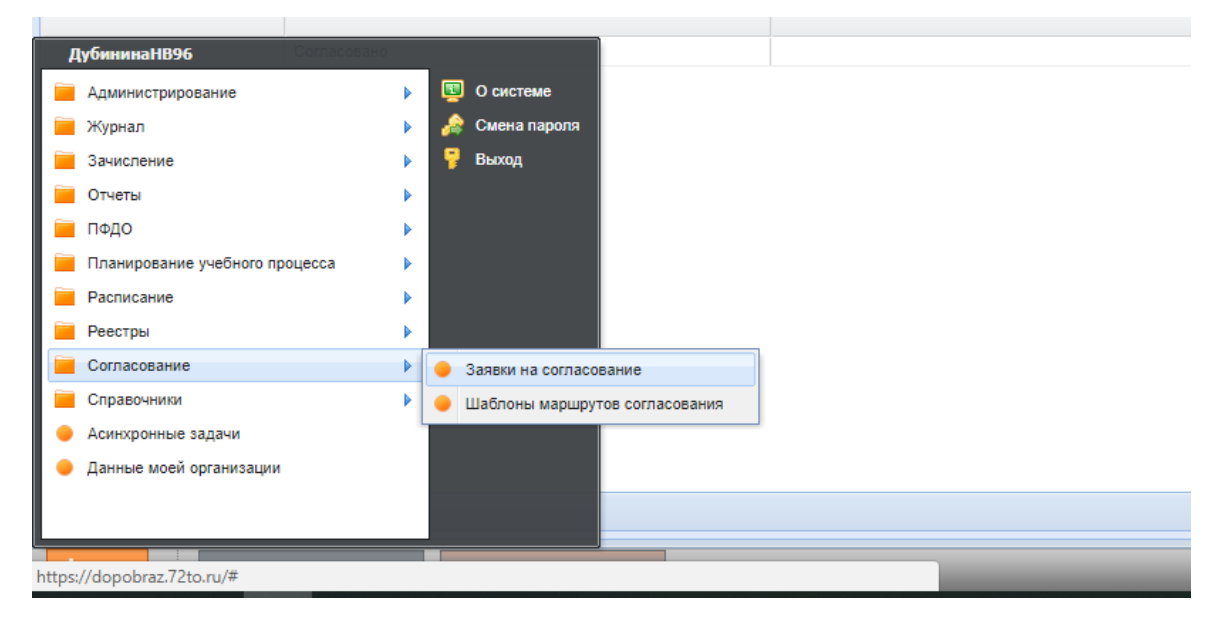

В окне «Заявки на согласование» выбрать нужную программу

#### Действия/отправить в архив

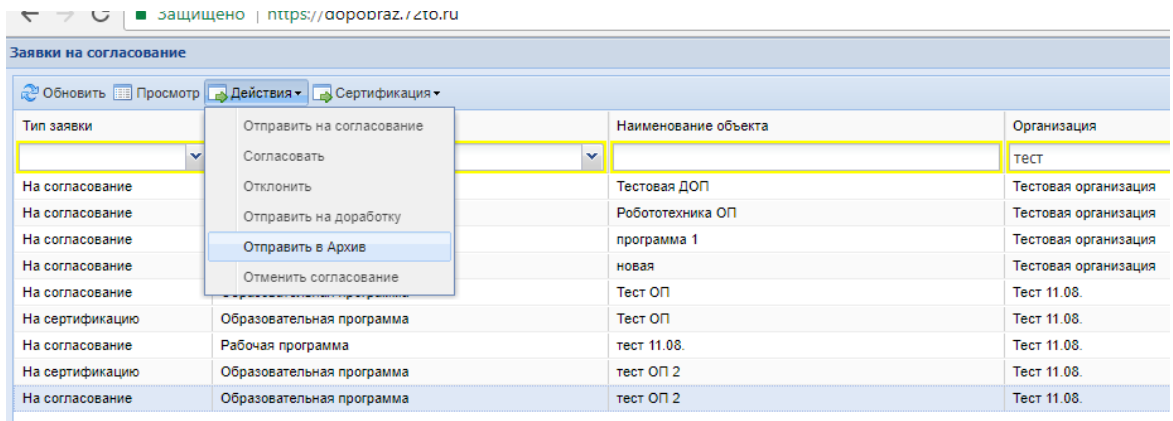

#### *Создание рабочих программ.*

Создание рабочих программ в 2020-2021 учебном году (**Руководство пользователя, п.12.3 Раздел «Рабочие программы»**).

Для перехода к разделу выберите пункт меню «Пуск/ Планирование учебного процесса/ Рабочие программы». Откроется окно «Рабочие программы»

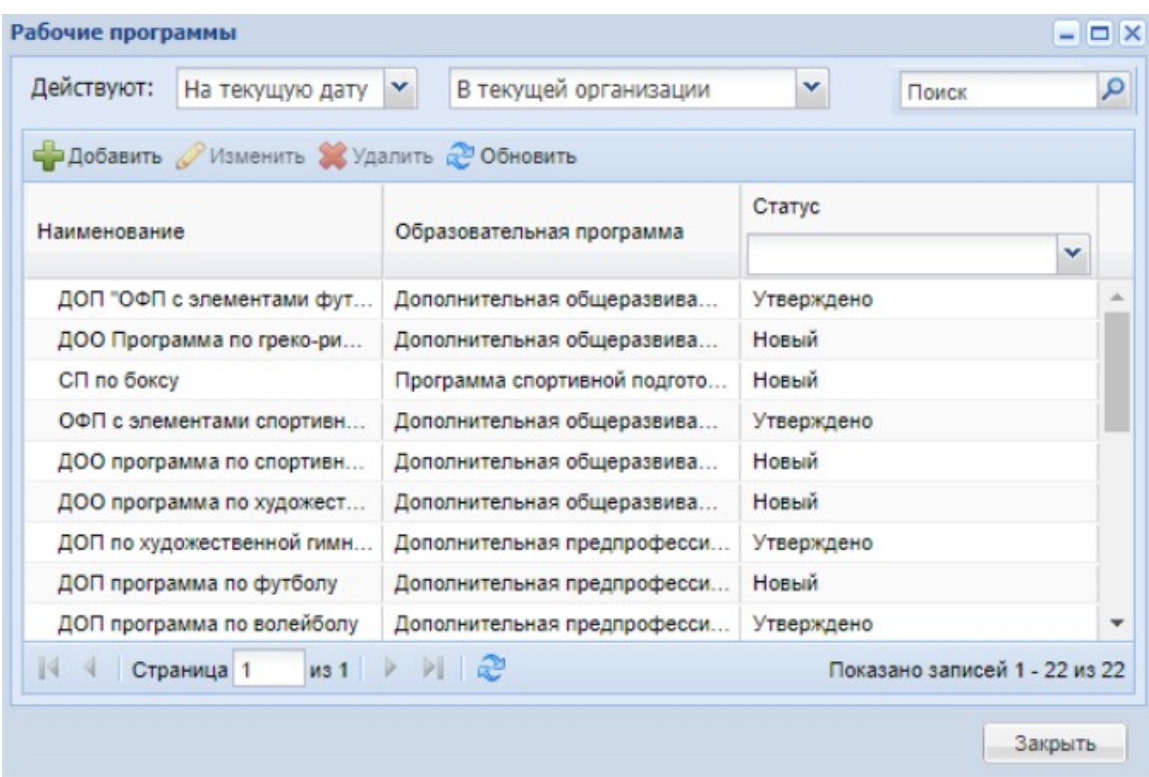

Для добавления записи в раздел «Рабочие программы»:

- нажмите на кнопку «Добавить» на панели инструментов, после чего откроется окно;
- в поле «Организация» выберите значение из выпадающего списка или с помощью справочника;
- в поле «Наименование» введите наименование значения;
- в поле «Образовательная программа» введите наименование образовательной программы, для которой создается рабочая программа;
- нажмите на кнопку «Сохранить».

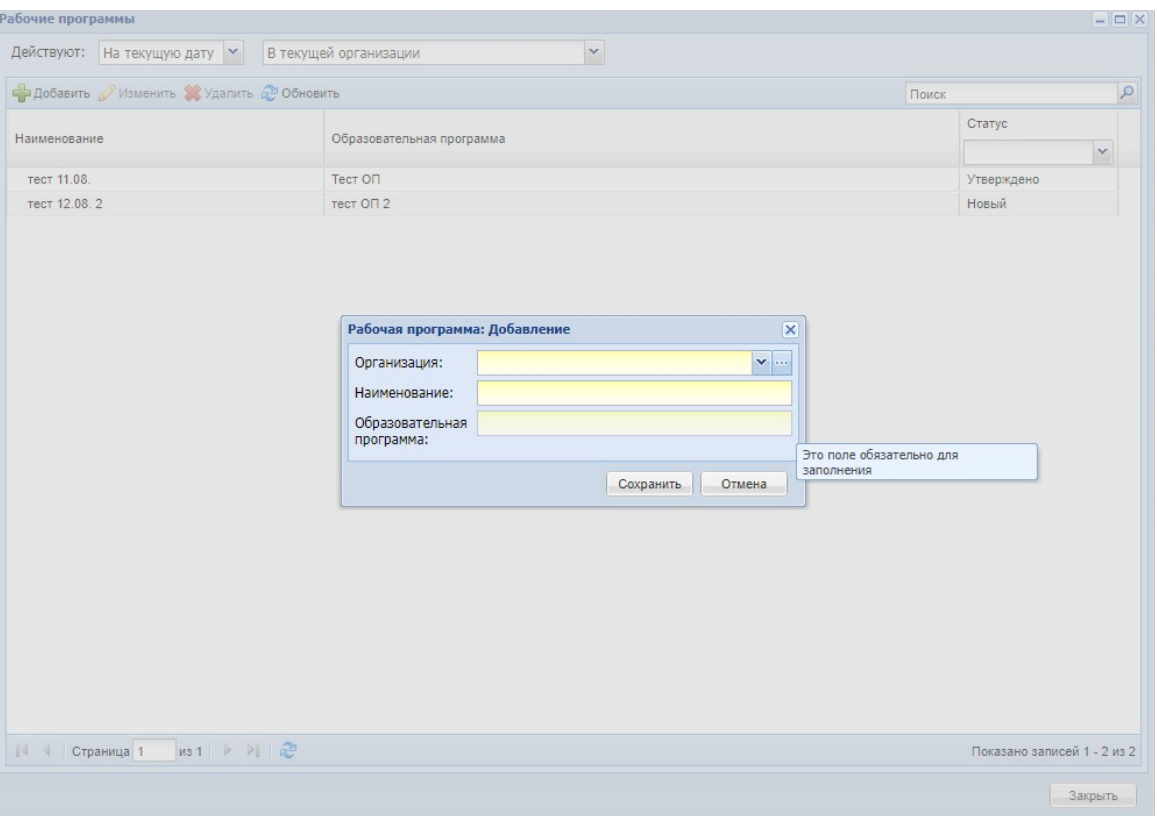

*Для редактирования выделите запись и нажмите на кнопку «Изменить». Откроется окно «Рабочая программа: Редактирование». Окно состоит из следующих вкладок:*

- *«Основное»;*
- *«Согласование».*

*Если выбрана форма оплаты платно или сертификат добавляется вкладка «Расчет стоимости».*

#### **Срок действия рабочей программы должен быть равен учебному году: с 01.09. по 31.08.**  $\overline{\mathbf{x}}$  or  $\overline{\mathbf{x}}$

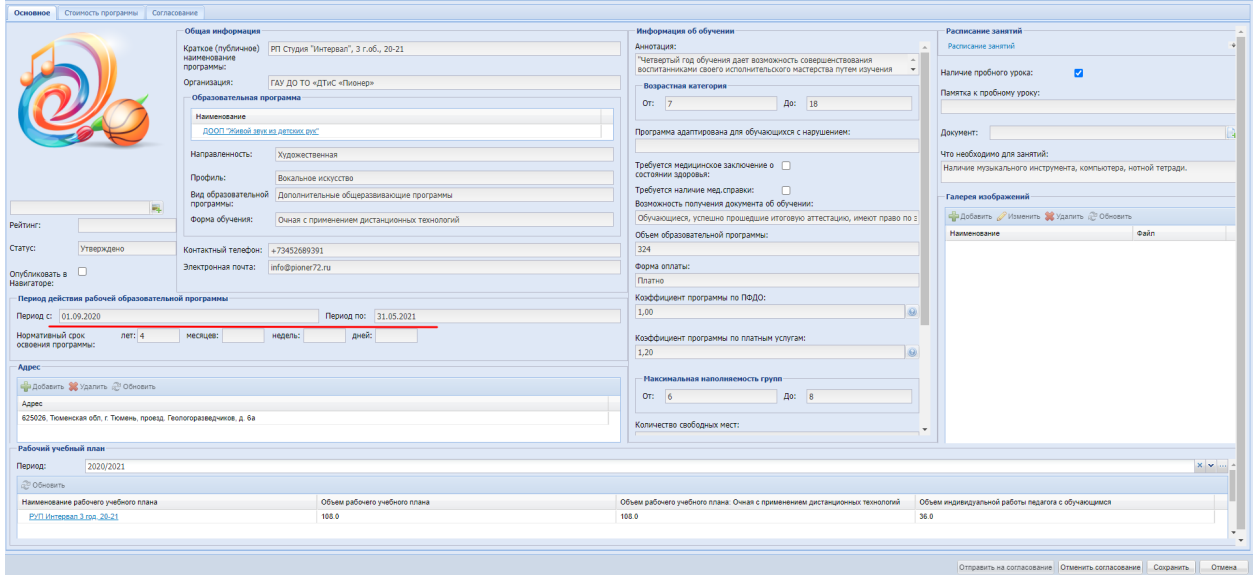

#### *Создание рабочего учебного плана.*

*Внесение в РУП групп, которые будут обучаться по данному РУП, и заполнение календарного учебного графика, плановой численности обучающихся.*

#### **Рабочие учебные планы для платных и бесплатных программ создаются одинаково: рабочий учебный план на каждый год обучения, включает все предметы этого года обучения!**

*С целью корректной работы в АИС «ЭДО»<https://dopobraz.72to.ru/>в разделе «Рабочие учебные планы» и «Календарные учебные графики» необходимо выполнить следующие действия:*

*Необходимо создать рабочие учебные планы для Рабочей программы. В связи с тем, что Рабочие программы в системе создаются только на один год (указывается период одного учебного года), то и Рабочий учебный план для рабочей программы будет создаваться также на 1 год (например, с 01.09.2020 г. по 31.08.2021 г.).* 

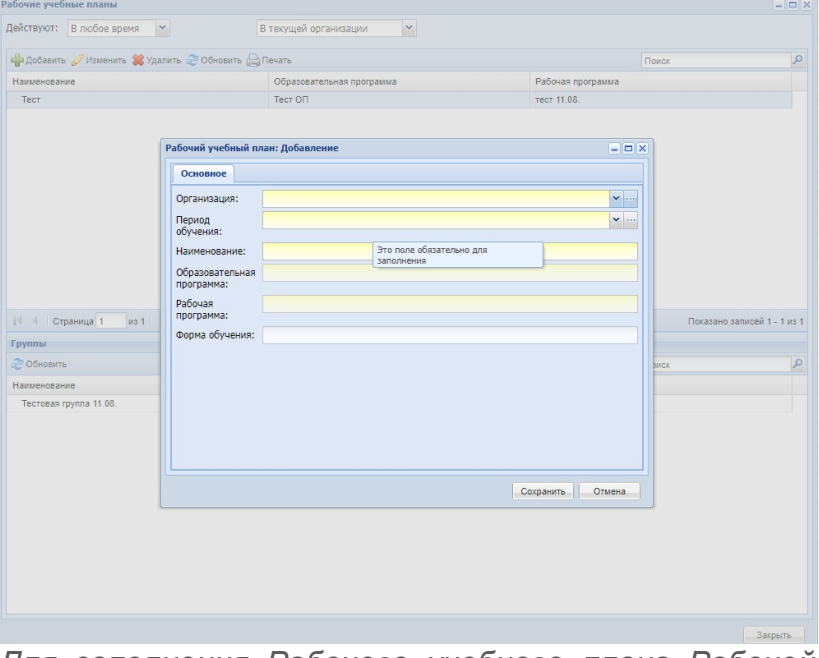

*Для заполнения Рабочего учебного плана Рабочей программы, с формой оплаты- бесплатно, нужно создавать Рабочий учебный план на год, по всем предметам (в рамках одной РП).* 

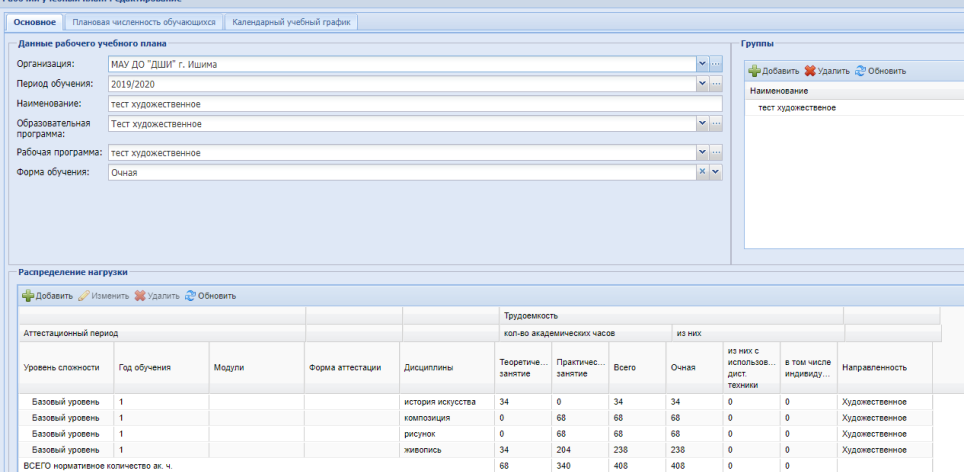

#### **в Распределение нагрузки указывается годовое значение часов, то есть те занятия, которые предусмотрены на год, на который создается Рабочий учебный план.**

*Для заполнения Рабочего учебного плана Рабочей программы с формой оплаты- платно, необходимо создать Рабочий учебный план на год, также можно на несколько предметов, но при подтягивании данной информации в Календарный учебный график учесть следующую рекомендацию:*

*При создании Календарного учебного графика на первом этапе заполнения подтягиваются годовые значения из сведений Учебного плана Образовательной программы.* 

*В рабочем учебном плане необходимо оставить только те значения, которые относятся к данной рабочей программе (одного учебного года!). Остальные подтянутые строчки из Учебного плана образовательной программы необходимо удалить (с помощью кнопки «Х удалить»)*

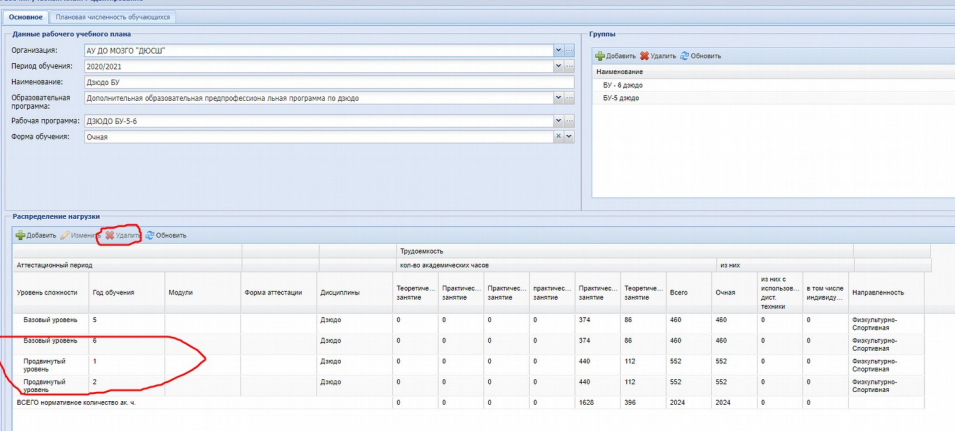

*Далее при внесении данных «Количество учебных недель в учебном периоде» внесенные данные в системе пересчитываются автоматически, по формуле.*

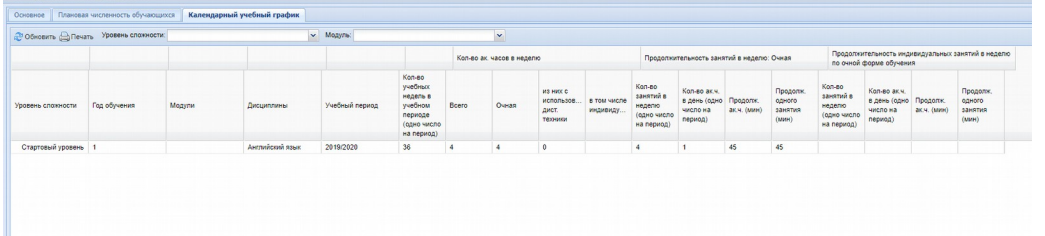

*Для корректного отображения данных в модуле «Учет платных услуг» в Рабочем учебном плане и Календарном учебном графике по платным программам и сертификатам ПФДО необходимо рассчитывать стоимость услуги в человека-часах.* 

**В Календарном учебном графике, обязательное заполнение столбцов:**

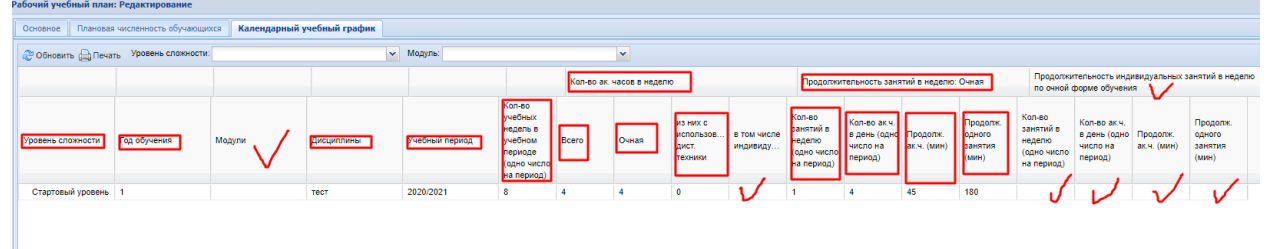

**Важно знать!** В Календарный учебный график информация в разделы «**Уровень сложности**», «**Год обучения**», «**Модули**» (при их наличии и предварительном заполнении в РУП (при условии заполненного справочника Модули), «**Дисциплины**», «**Учебный период**», «**Количество ак. часов в неделю**», в т.ч. «Всего», «Очная», «из них с исп. дистанц. техники», «в т.ч. индивид.» - подтягивается автоматически из Рабочего учебного плана.

Раздел «**Кол-во учебных недель в учебном периоде (одно число на период)**» обязателен к заполнению вручную! После заполнения данного раздела системе пересчитывает значения в других столбцах по формуле.

 Кроме того, необходимо также вручную внести данные в разделы: «**Продолжительность занятий в неделю: Очная**», в т.ч. в «Кол-во занятий в неделю (одно число на период)», «Кол-во ак. ч. в день (одно число на период)», «Продолжительность ак. ч. (мин)», «Продолжительность одного занятия (мин)».

В случае наличия индивидуальных занятий заполнить разделы вручную: «**Продолжительность индивидуальных занятий в неделю по очной форме обучения**», в т.ч. «Количество занятий в неделю (одно число на период)», «Колво ак.ч. в день (одно число на период)», «Продолжительность ак.ч. (мин)», «Продолжительность одного занятия (мин)».

#### **Установка стоимости платных программ**

Норматив стоимости программ устанавливается в меню Пуск/администрирование/ настройки организации (**Руководство администратора, п.7.10.1 «Настройки расчета стоимости программы»**).

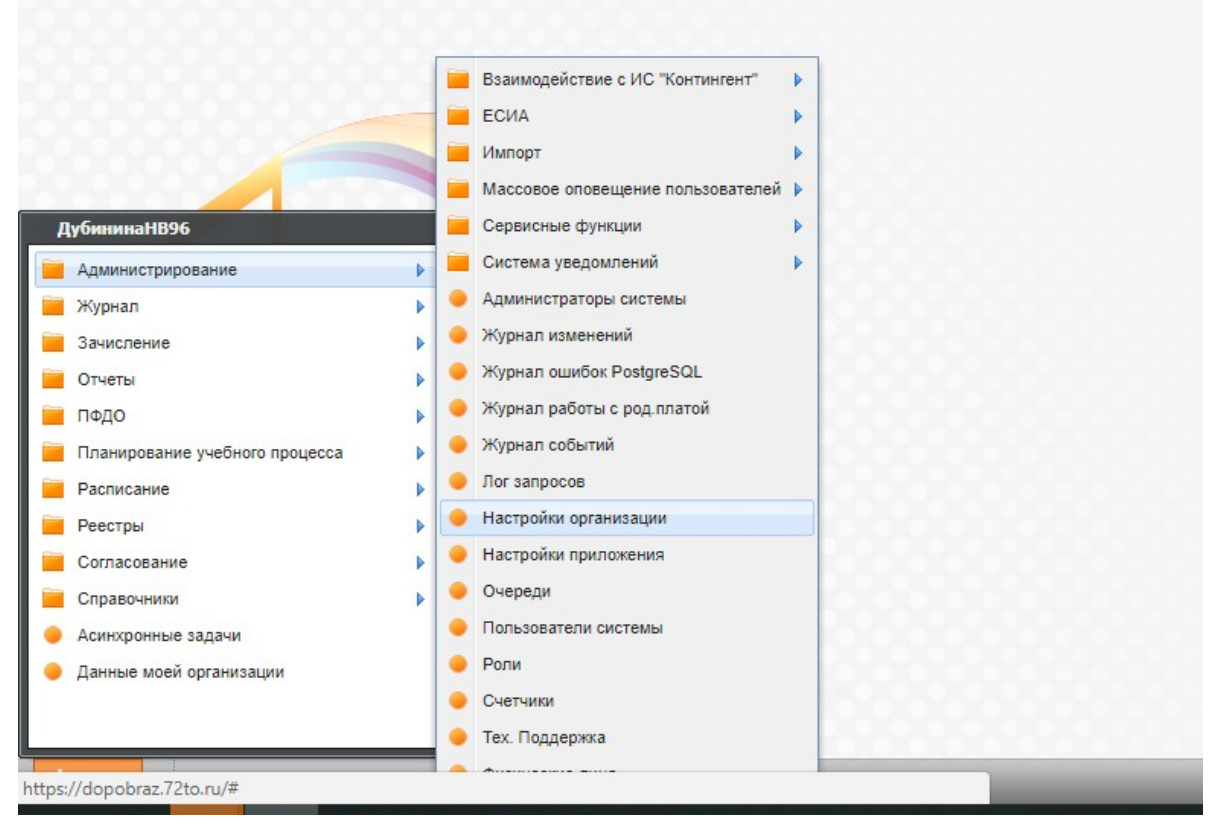

*С целью расчета стоимости академического часа необходимо устанавливать норматив по направленности в настройках расчета стоимости программы, по каждой направленности, исходя из нормативов, принятых в учреждении. Данный норматив, можно взять за среднее число (в рублях, например, 1 рубль, 10 рублей, 100 рублей и т.д.). Далее, стоимость по каждой рабочей программе вы сможете отрегулировать коэффициентом («Коэффициент по платным программам»). Например, коэффициент 5 (рублей) будет умножен системой на норматив (100 р.). Итого стоимость академического часа будет равна 500 рублей.* 

*С целью упрощения процесса расчета стоимости каждой рабочей программы, рекомендуем устанавливать норматив стоимость по НАПРАВЛЕННОСТЯМ, стоимость- 1 (руб.)*

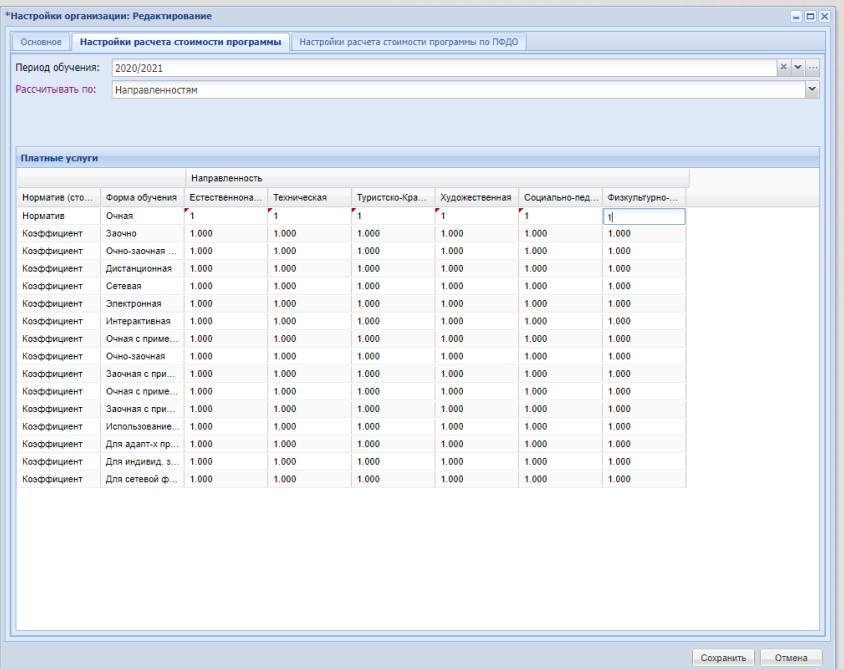

*Настройка функциональности Системы в настройках организации под нужды ОДО (основной раздел, настройка расчета стоимости программы по ПФДО).*

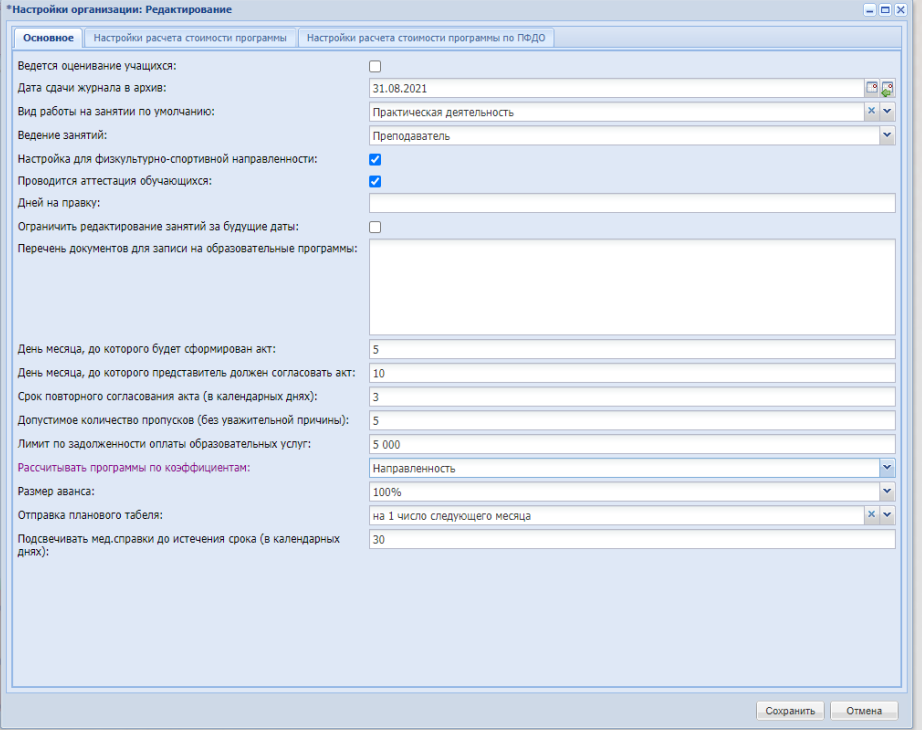

*Установка коэффициента программы по платным услугам:*

*Далее, в каждой рабочей программе настраиваем стоимость коэффициентом (в разделе «Коэффициент программы по платным услугам»), например, 333 (руб) - стоимость ак. часа.* 

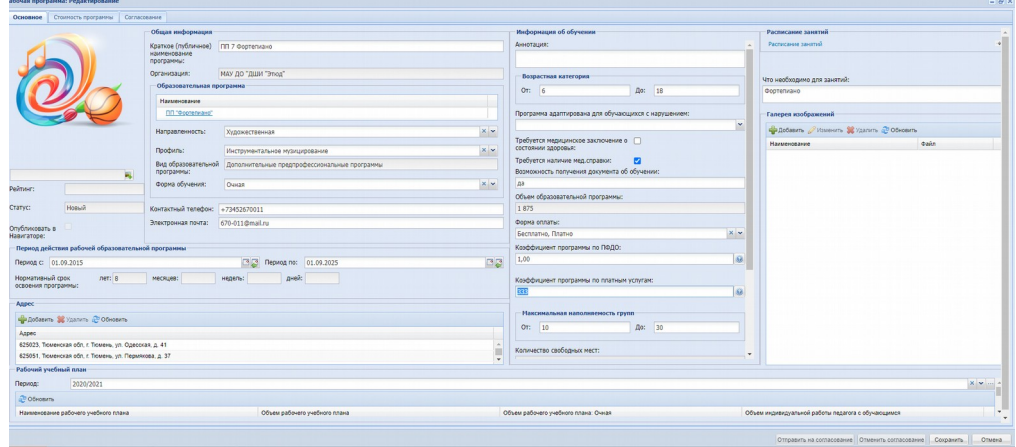

**Важно! Если заводить через коэффициент стоимость ак.ч., при условии разной стоимости групповых, индивидуальных, с концертмейстером, то система посчитает не совсем корректно. Надо высчитывать среднюю стоимость часа.**

Например, РУП 1 кл. Фортепиано Основы муз.исполнительства — 1,5 ч. — 735 р. Ансамбль — 0,5 ч. — 245 р. Сольфеджио — 1 ч. — 140 р. Хор — 1 ч. — 140 р. (735+245+140+140):4 ч.=315 р. (средняя стоимость часа)

**Тогда стоимость программы система считает корректно.**

*Утверждение программ*.

Утверждение рабочих и образовательных программ После создания образовательной и рабочей программ, их необходимо отправить на согласование (*(Руководство пользователя, п.12.3.2 Вкладка «Согласование»)* 

Для этого должен быть создан маршрут согласования

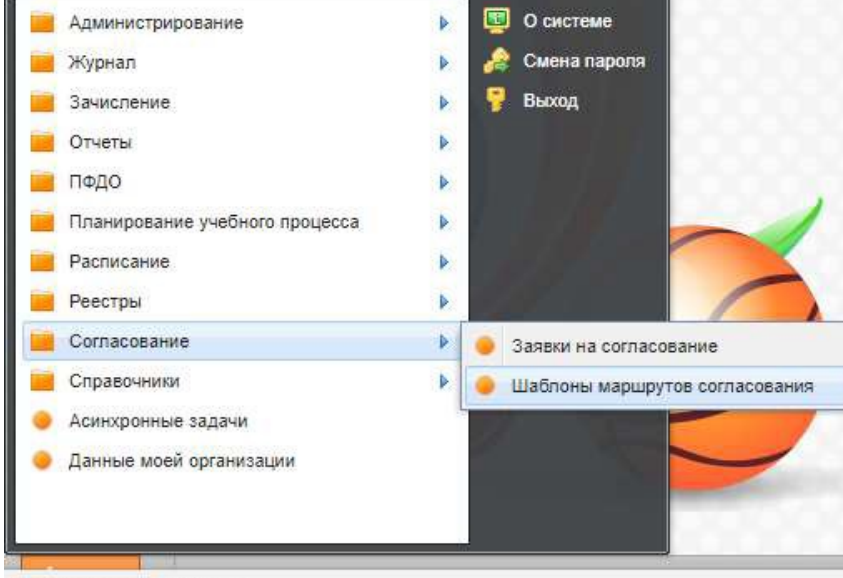

https://dopobraz.72to.ru/#

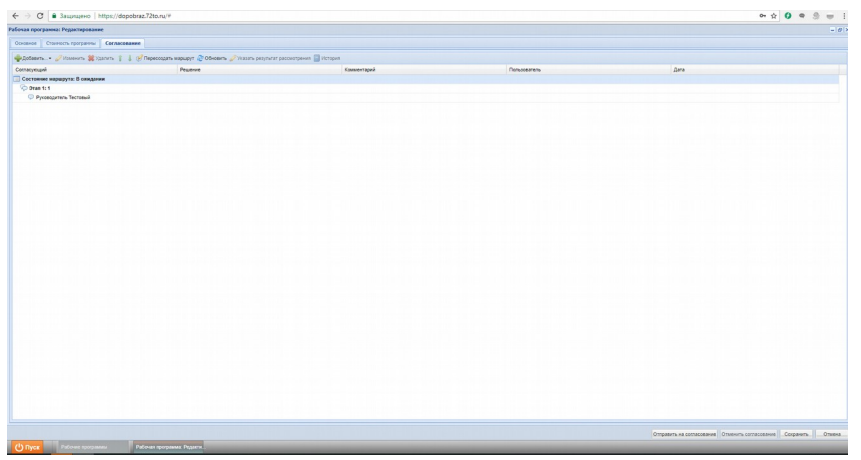

Для добавления нового маршрута согласования нажать кнопку «Добавить». Откроется окно добавления нового маршрута. После заполнения данных нажимаем кнопку «Сохранить».

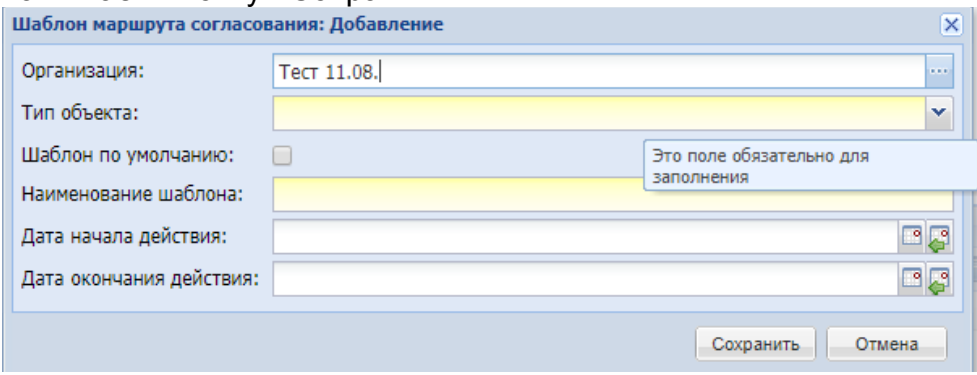

## **!!! Публикация в Навигаторе**

После согласования рабочей программы станет активна кнопка **«Опубликовать в Навигаторе»**

(**Руководство пользователя, п.12.3.1 Вкладка «Основное»**).

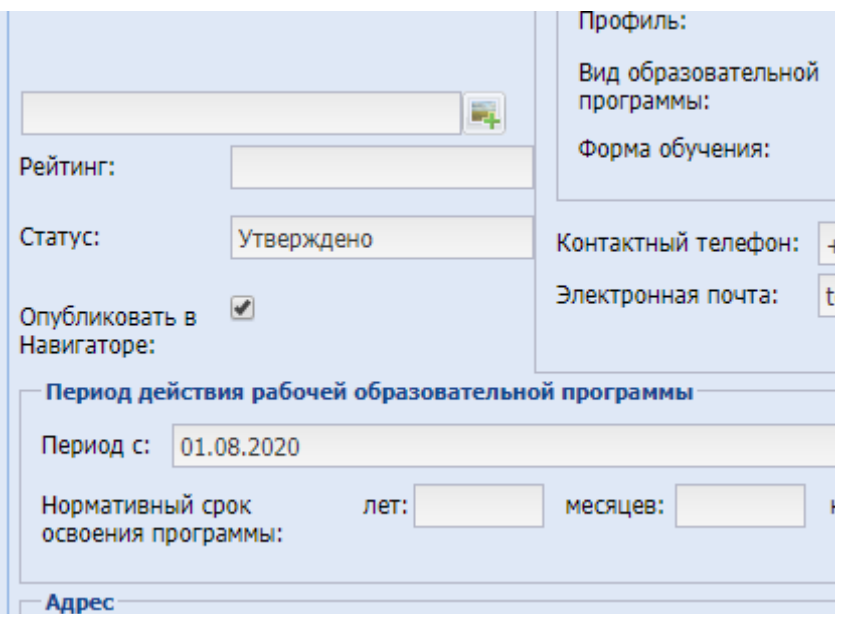

**Добавление новых групп**

В реестре Группы добавить новые группы для текущего периода обучения (**Руководство пользователя, п. 8.9. Реестр «Группы»**).

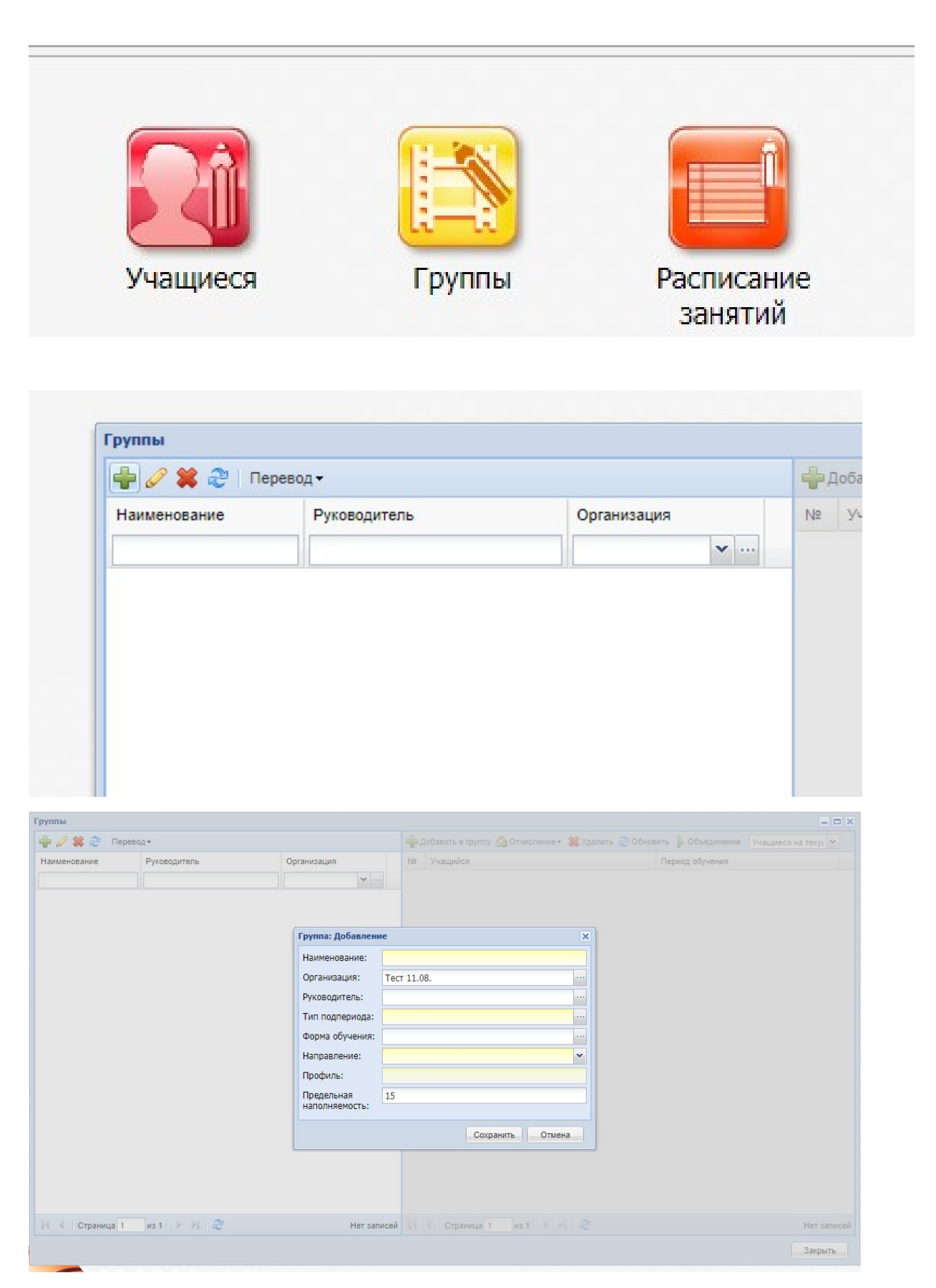

После создания группы в текущем периоде они появляются в перечне групп для перевода в прошлом периоде.

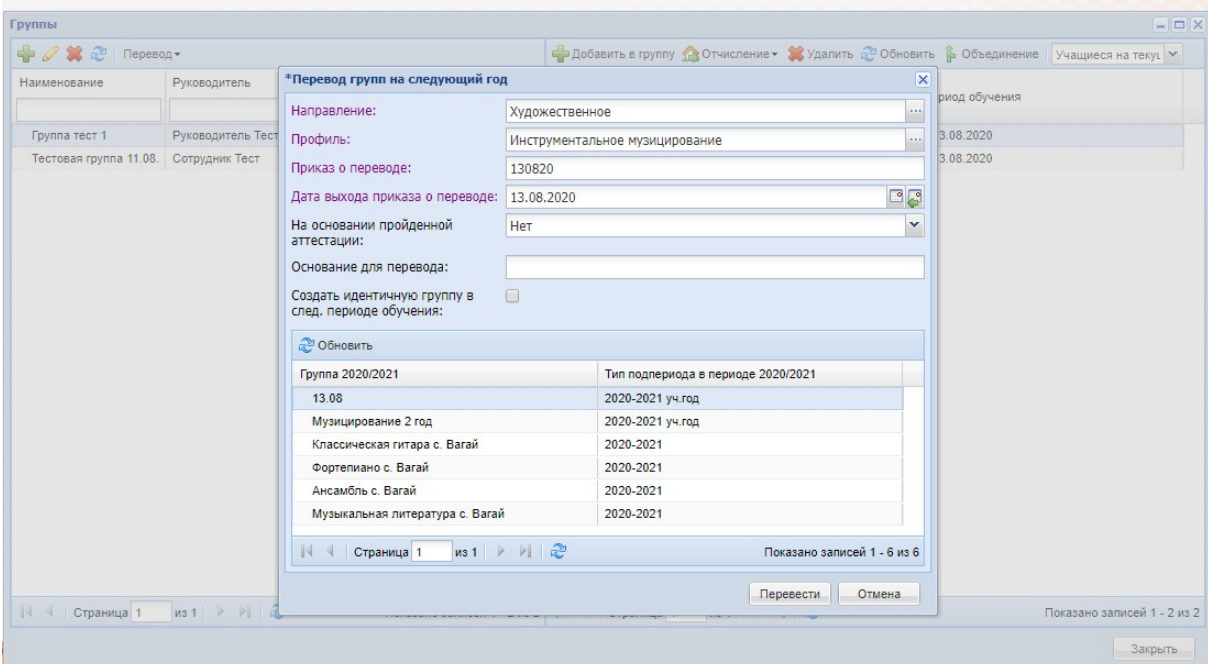

## **Перевод учащихся на следующий год**

В реестре «Группы» имеется возможность перевода учащихся. Для этого выделите в таблице запись с группой, нажмите на кнопку «Перевод», в выпадающем списке выберите необходимую операцию перевода (**Руководство пользователя, п.8.9.7 «Перевод учащихся на следующий год»**):

- «Перевод учащихся»;
- «Перевод на следующий год»;
- «Отмена перевода учащихся».

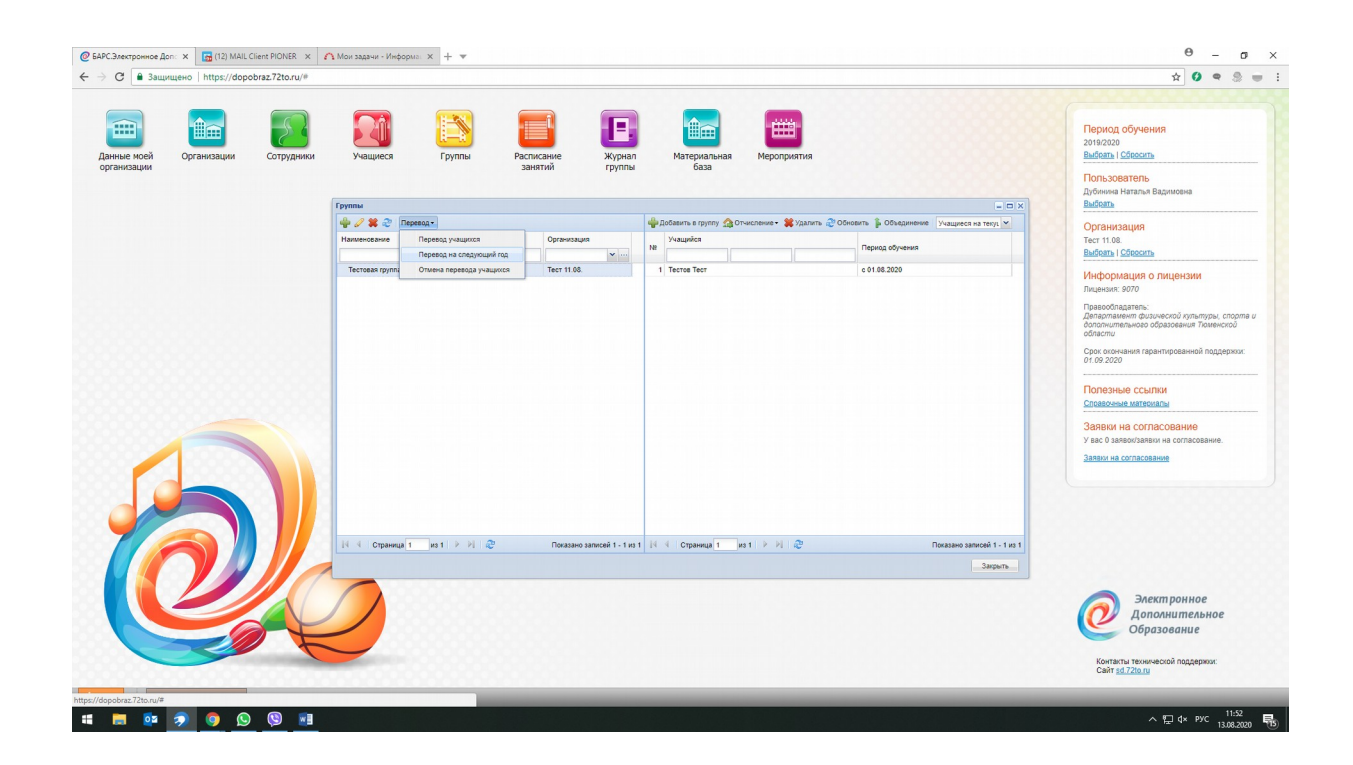

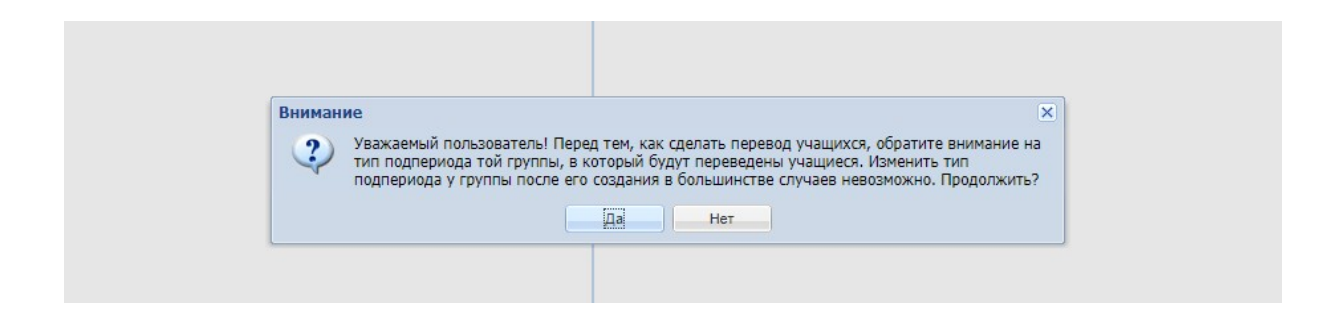

### **Добавление новых обучающихся**

Для работы с функцией зачисления сначала выполните настройку зачисления в каждой ОО. Откройте окно «Настройки зачисления» через меню «Пуск/ Зачисление/ Настройки зачисления» (**Руководство пользователя, п.9.1 «Настройки зачисления»**). В открывшемся окне содержатся вкладки:

- «Общие сведения»;
- «Вступительные испытания»;
- «Ответственные лица».

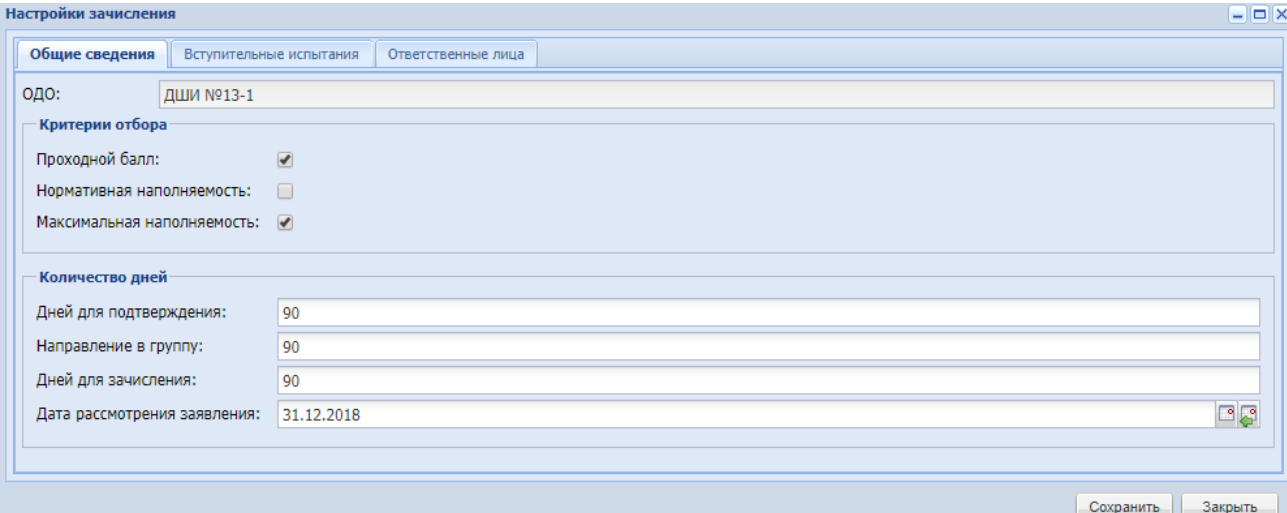

На вкладке «Общие сведения» отображается информация о кратком наименовании организации в поле «ОДО», поле является нередактируемым и по умолчанию содержит значение, выбранное в виджете «Организация». Также имеется возможность отредактировать следующие поля:

для раздела «Критерии отбора»:

 «Проходной балл» – включите параметр, если при поступлении в организацию поступающий должен сдать вступительные испытания, результаты которых будут влиять на конечный итог поступления;

 «Нормативная наполняемость» – при включении параметра наполняемость группы будет высчитываться Системой, исходя из нормативных документов (не более 15 учащихся в группе);

 «Максимальная наполняемость» – при включении параметра, максимальная наполняемость группы будет указываться самой организацией в карточке каждой группы. В этом случае при зачислении в группу будет учитываться количество мест, указанных в поле «Максимальная наполняемость». Данный параметр включен «по умолчанию».

для раздела «Количество дней»:

 «Дней для подтверждения» – укажите количество дней, в течение которых заявитель должен подтвердить документы после подачи заявления в организацию. По истечению указанного количества дней заявление со статусом «Подтверждение документов» автоматически переводится в статус «Архивная»;

 «Направлен в группу» – укажите количество дней, в течение которых заявления в статусе «Зарегистрировано» будут автоматически распределены Системой, и им будет присвоен соответствующий статус в зависимости от дополнительных параметров (количество свободных мест, прохождение конкурсной основы и пр.);

 «Дней для зачисления» – укажите количество дней, в течение которых заявление со статусом «Направлен в группу» должен принести медкнижку (либо другие документы) для зачисления ребенка в организацию. По истечению срока, указанного в данном поле, статус заявления автоматически переводится на статус «Архивная»;

 «Дата рассмотрения заявления» – укажите дату, по истечении которой заявления со статусом «Зарегистрировано» будут автоматически рассмотрены Системой.

*Важно! В случае зачисления обучающегося на платную программу (или ПФДО) существует единственный способ зачисления обучающегося (для корректного отображения информации в Учете платных услуг): Пуск/Зачисление/Реестр заявлений*

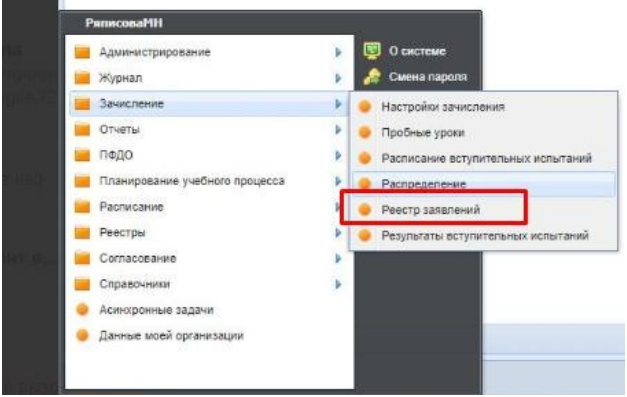

*Меняем статус заявления на «Подтверждено», далее идем в Пуск/Реестр/Распределение*

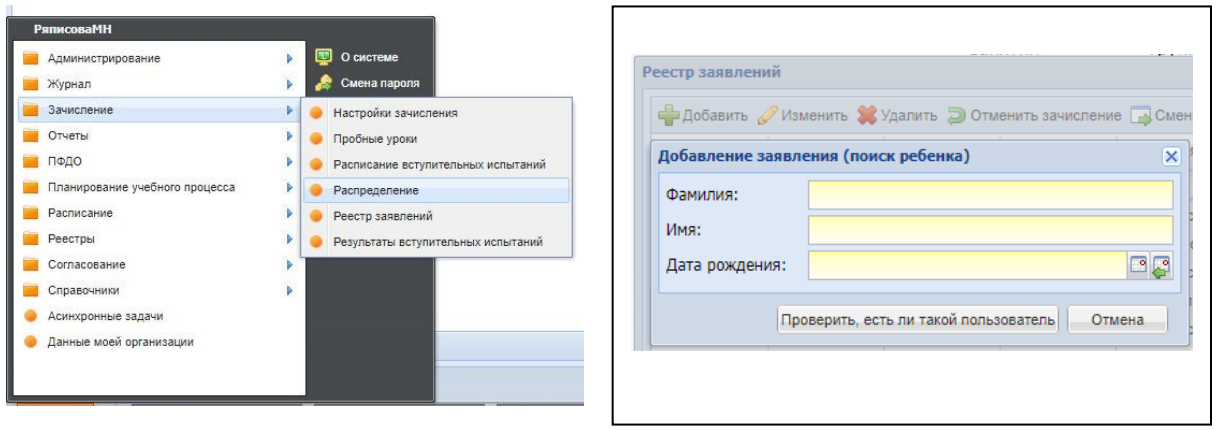

#### *В данный Реестр заявления попадают и заявки поданные родителями с Навигаторе дополнительного образования Тюменской области, так и заявления, которые родители принесли лично в учреждение (добавленные в систему через Пуск/Зачисление/Реестр заявлений/+Добавить).*

*Для работы с функцией зачисления сначала выполните настройку зачисления. Откройте окно «Настройки зачисления» через меню «Пуск/ Зачисление/ Настройки зачисления» (Руководство пользователя, п.9.1 «Настройки зачисления»). В открывшемся окне содержатся вкладки:*

*«Общие сведения»;*

*«Вступительные испытания»;*

*«Ответственные лица».*

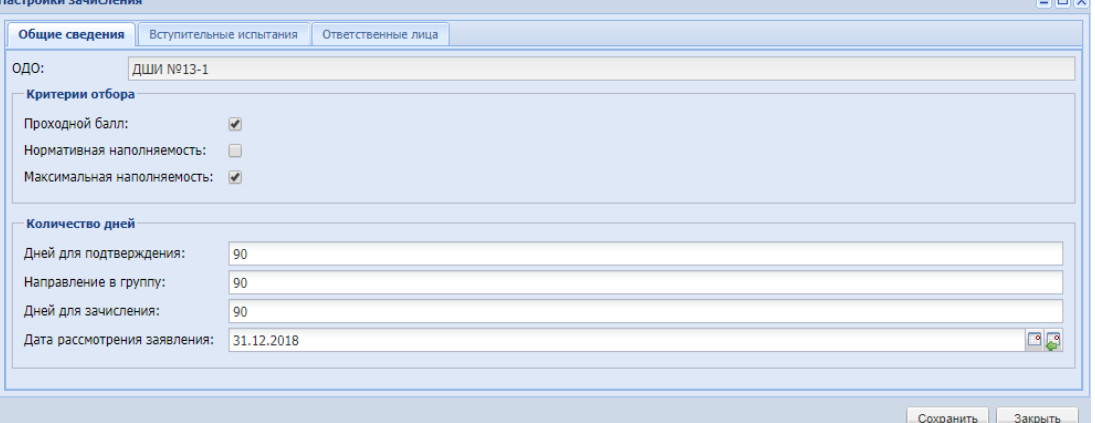

При настройке зачисления, при установке галочки «Нормативная наполняемость» расчет идет от 15 детей на группу.

*На вкладке «Общие сведения» отображается информация о кратком наименовании организации в поле «ОДО», поле является нередактируемым и по умолчанию содержит значение, выбранное в виджете «Организация». Также имеется возможность отредактировать следующие поля:*

*для раздела «Критерии отбора»:*

 *«Проходной балл» – включите параметр, если при поступлении в организацию поступающий должен сдать вступительные испытания, результаты которых будут влиять на конечный итог поступления;*

 *«Нормативная наполняемость» – при включении параметра наполняемость группы будет высчитываться Системой, исходя из нормативных документов (не более 15 учащихся в группе);*

 *«Максимальная наполняемость» – при включении параметра, максимальная наполняемость группы будет указываться самой организацией в карточке каждой группы. В этом случае при зачислении в группу будет учитываться количество мест, указанных в поле «Максимальная наполняемость». Данный параметр включен «по умолчанию».*

*для раздела «Количество дней»:*

 *«Дней для подтверждения» – укажите количество дней, в течение которых заявитель должен подтвердить документы после подачи заявления в организацию. По истечению указанного количества дней заявление со статусом «Подтверждение документов» автоматически переводится в статус «Архивная»;*

 *«Направлен в группу» – укажите количество дней, в течение которых заявления в статусе «Зарегистрировано» будут автоматически распределены Системой, и им будет присвоен соответствующий статус в зависимости от дополнительных параметров (количество свободных мест, прохождение конкурсной основы и пр.);*

 *«Дней для зачисления» – укажите количество дней, в течение которых заявление со статусом «Направлен в группу» должен принести медкнижку (либо другие документы) для зачисления ребенка в организацию. По истечению срока, указанного в данном поле, статус заявления автоматически переводится на статус «Архивная»;*

 *«Дата рассмотрения заявления» – укажите дату, по истечении которой заявления со статусом «Зарегистрировано» будут автоматически рассмотрены Системой.*

*Открываем Реестр Заявлений в меню Пуск/Зачисление. В нем хранятся все заявления на зачисления, в том числе поданные с портала (Руководство пользователя, п. 9.2. Реестр заявлений).* 

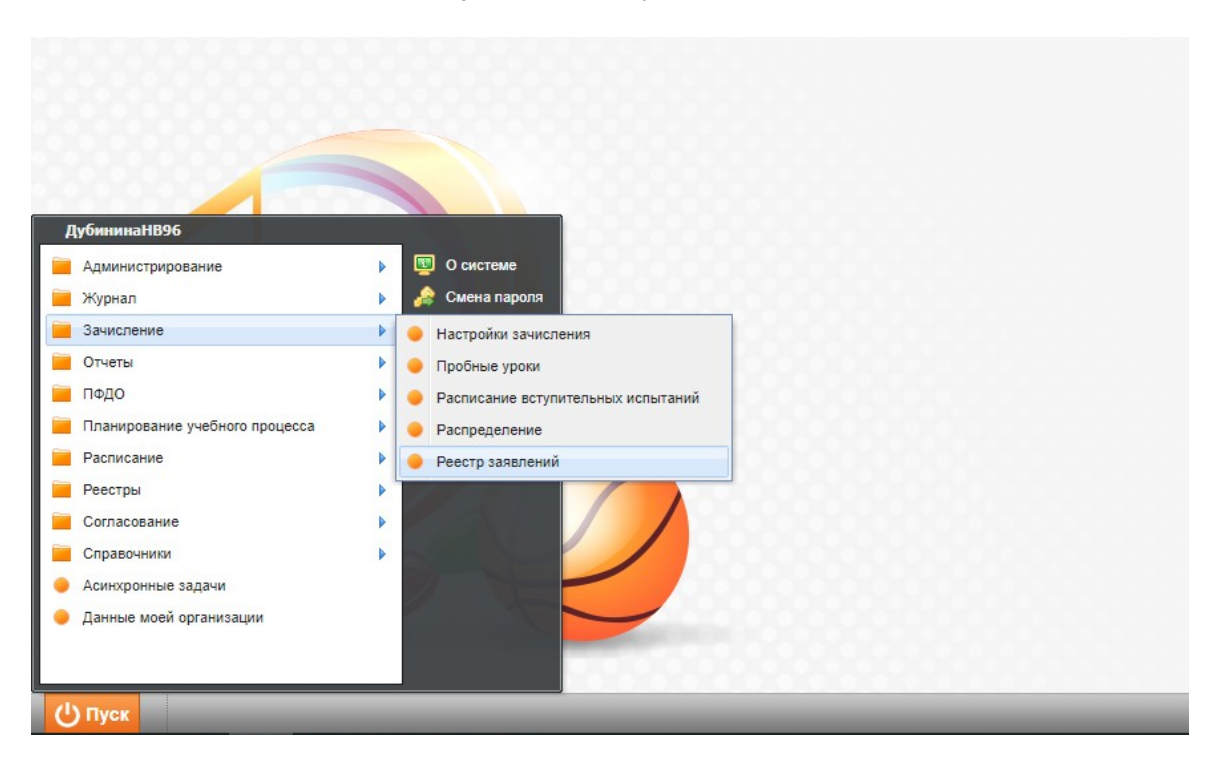

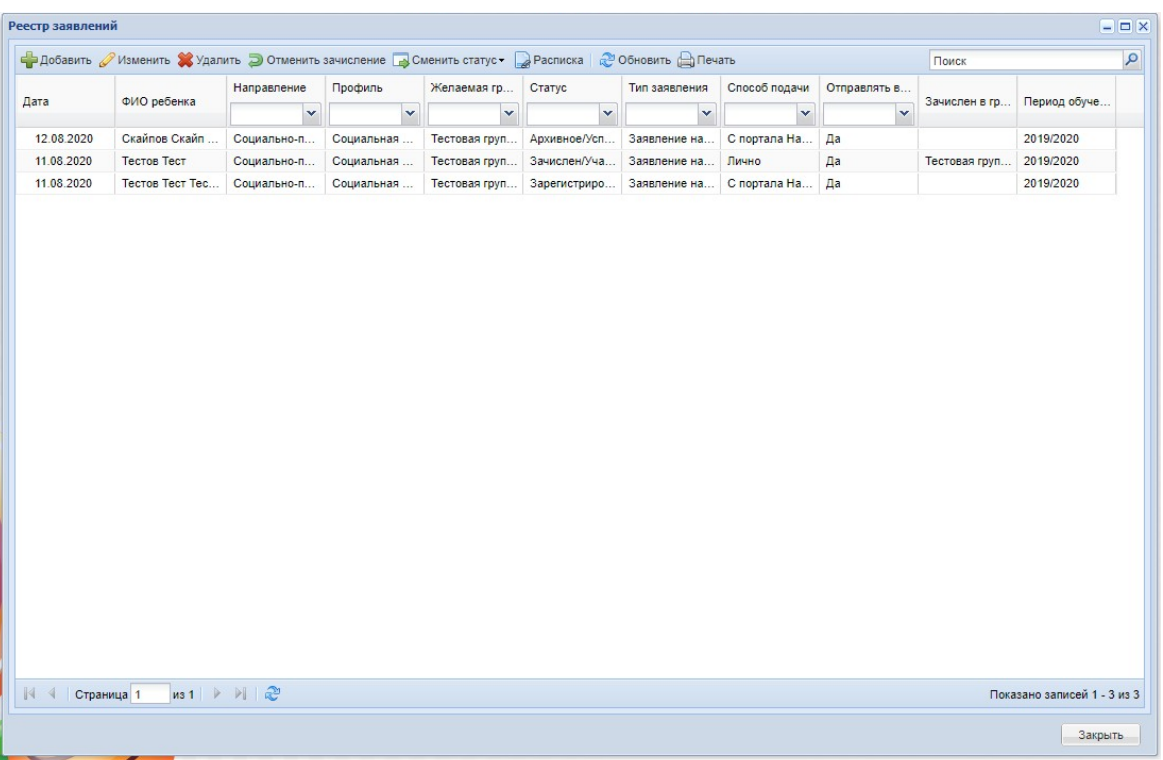

*Заявление сохраняется в реестре со статусом «Подтверждение документов».*

*«Зарегистрировано» – данный статус проставляется после подтверждения документов. Документы проверяются сотрудником ОО.*

*Для смены статуса выделите запись в таблице и нажмите на кнопку «Сменить статус» на панели инструментов реестра заявлений, выберите доступное значение в выпадающем списке.*

*При смене статуса заявлению на статус «Отказано» Система выдаст сообщение.*

«При смене статуса заявлению на статус «Отказано», Ваш комментарий уходит в навигатор и на почту родителю, просьба писать корректный и информативный текст!

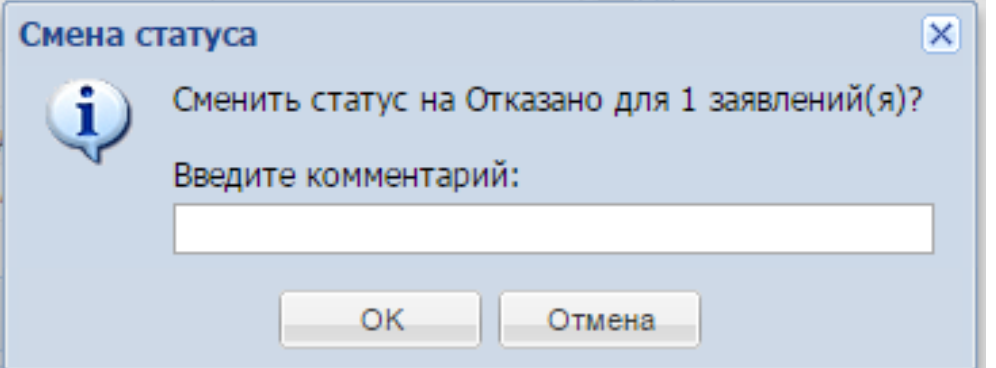

*При добавлении новых учащихся через реестр Распределение необходимо заполнить данные о законном представителе учащегося в заявлении на зачисление (Руководство пользователя, п.9.2.6 «Данные о законном представителе»).* 

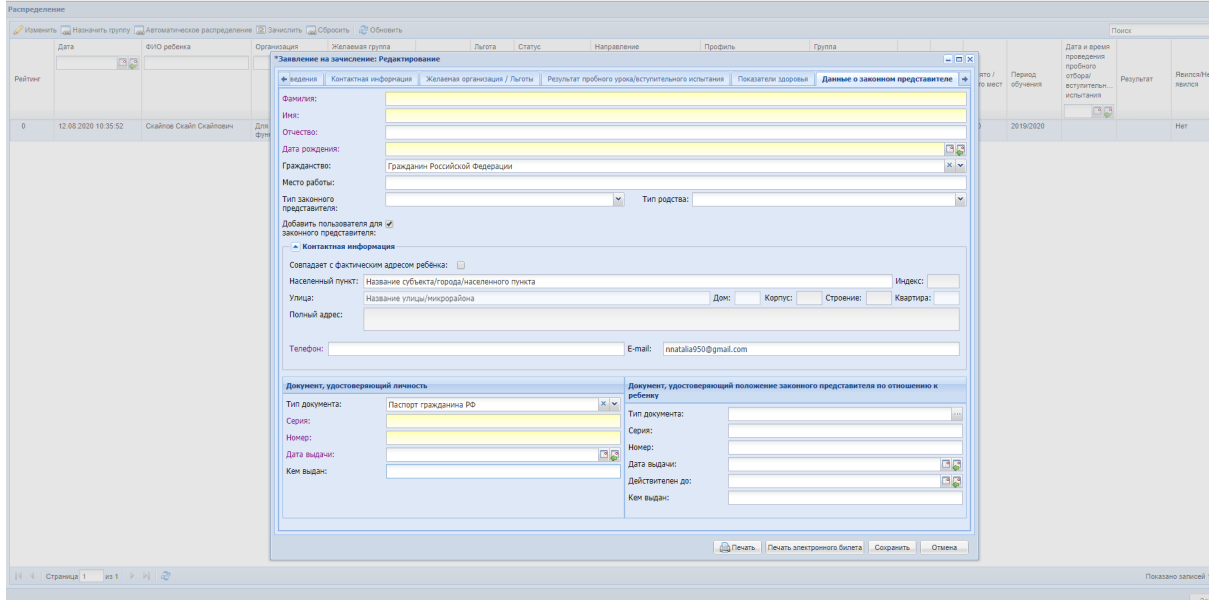

*Добавить родителя существующему учащемуся можно через реестр «Родители» (Руководство пользователя, п.8.5 Реестр «Родители»).*

*Примечание – для работы в ЭДО родитель обязательно должен указать СНИЛС.*

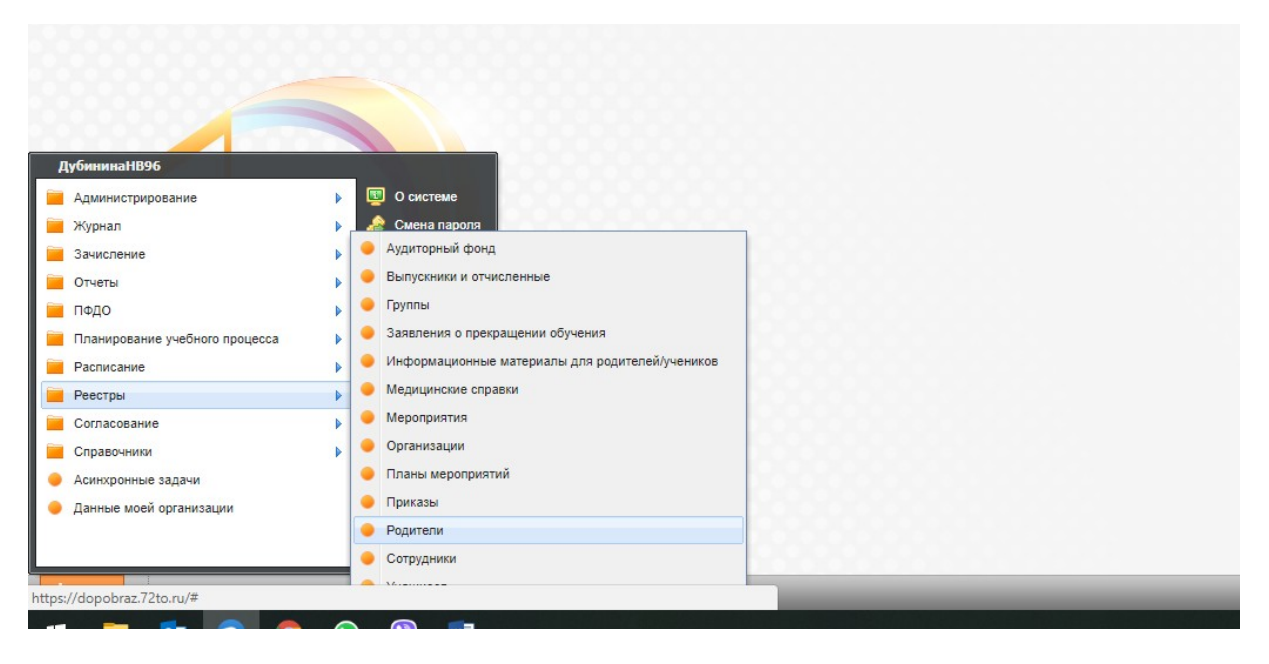

*Зарегистрированные заявления попадают в Реестр Распределение (Руководство пользователя п.9.3 «Распределение заявлений»).*

*Для распределения заявлений на зачисление откройте форму «Распределение». Открыть форму можно через меню «Пуск/ Зачисление/ Распределение».*

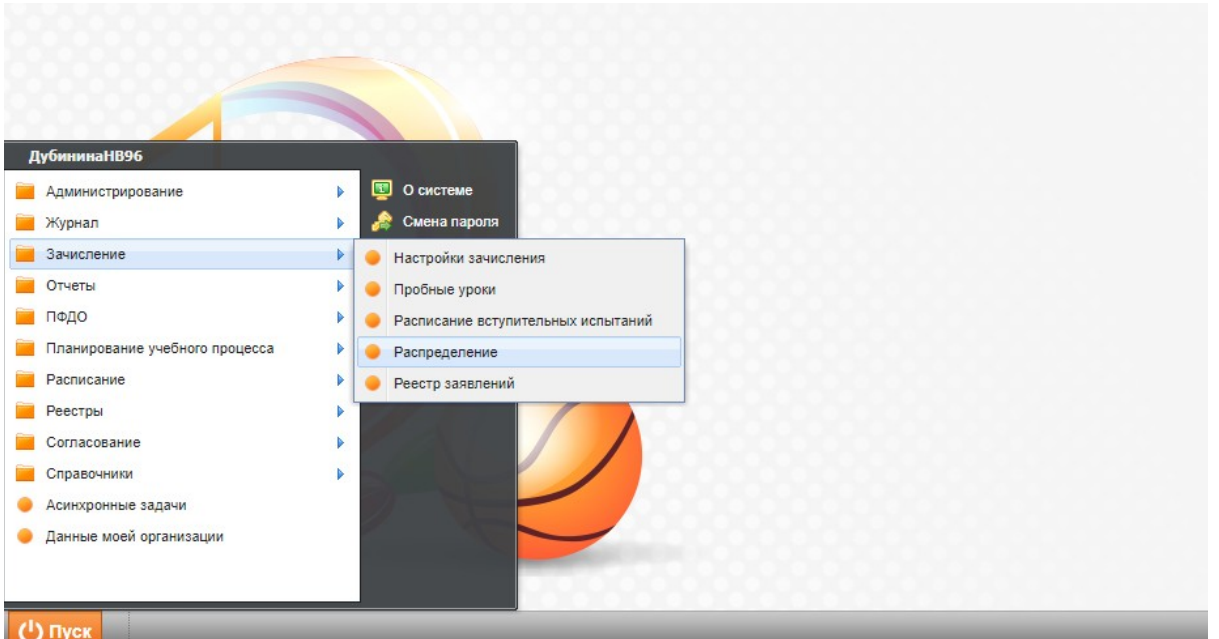

 *Открываем Реестр Распределение заявлений. Здесь необходимо зачислить учащихся в группы, после чего они будут отображаться в текущем периоде обучения.*

*В окне «Распределение располагаются следующие кнопки (перед нажатием данных кнопок, кроме кнопки «Автоматическое распределение», выберите запись с заявлением):*

 *«Изменить» – изменение данных в заявлении на зачисление. Нажав на эту кнопку, откроется окно «Заявление». Измените в этом окне необходимые данные;*

*Примечание – Если заявление находится в статусе «Направлен в группу», то при изменении желаемой группы или изменении в заявлении направления и профили, меняется статус автоматически с «Направлен в группу» на «Зарегистрировано».*

 *«Назначить группу» – при нажатии на эту кнопку откроется окно «Назначение группы». Назначить группу можно только заявлениям в статусе «Зарегистрировано».*

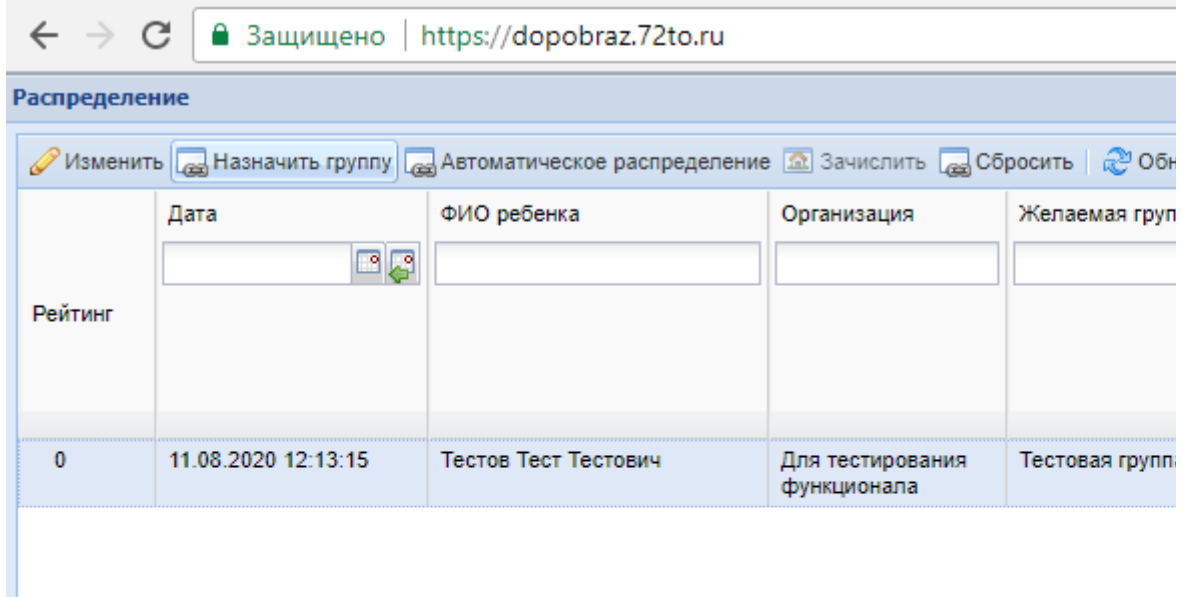

*В поле «Группа» укажите группу для зачисления, выбрав значение из выпадающего списка. После чего нажмите на кнопку «Назначить группу». Система начнет проверку группы на наличие свободных мест.*

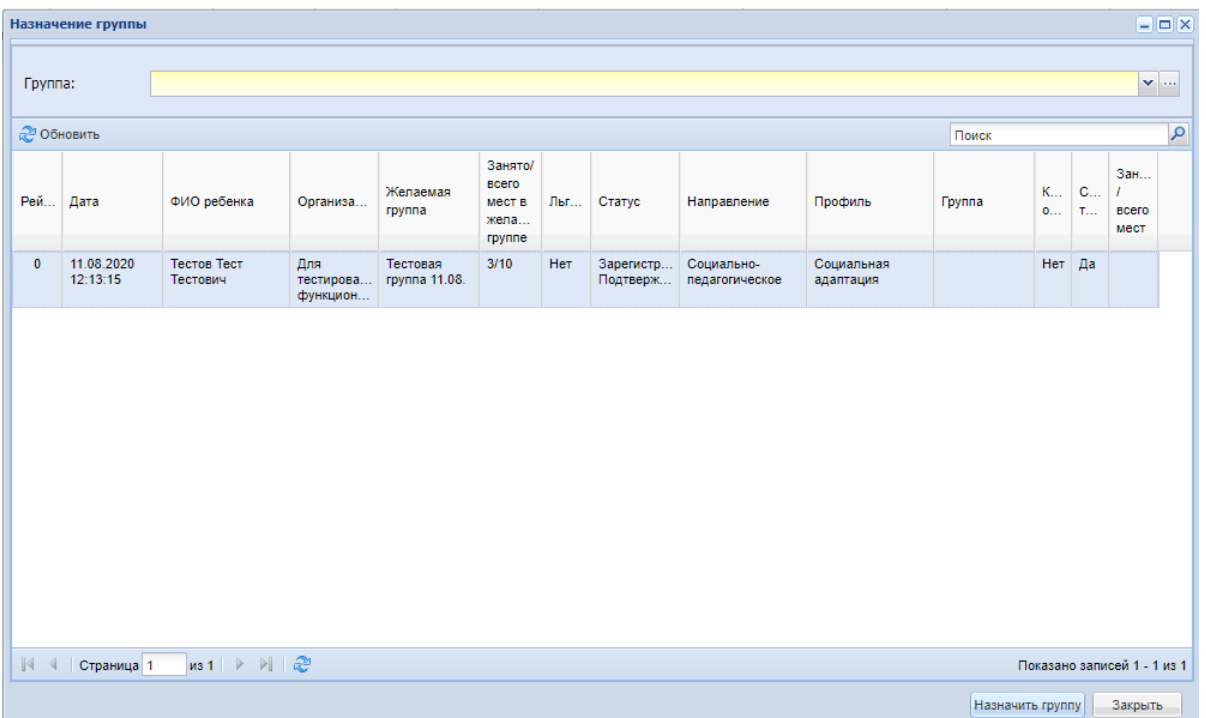

*Если мест в группе нет, присваивается статус «Отказано/нет мест».*

*Если в группе есть места, заявлению присвоится статус «Направлен в группу», в поле «Группа» отобразится назначенная группа.*

*Примечание – Если в поле «Группа» выбрана группа, журнал которой хотя бы по одному предмету сдан в архив, то при нажатии кнопки «Назначить группу» Система выведет информационное сообщение: «Невозможно добавить учащегося в группу, т.к. журнал для группы «название группы» сдан в архив. Для добавления учащегося в группу необходимо предварительно вернуть журнал из архива».*

 *«Автоматическое распределение» – при нажатии на данную кнопку Система автоматически распределяет заявления со статусом «Зарегистрировано» по группам с учетом указанных желаемых групп в заявлении, прохождения конкурса на зачисление (если такое требуется) и свободных мест в группе на момент распределения. После успешного распределения Система выдаст сообщение об успешном распределении;*

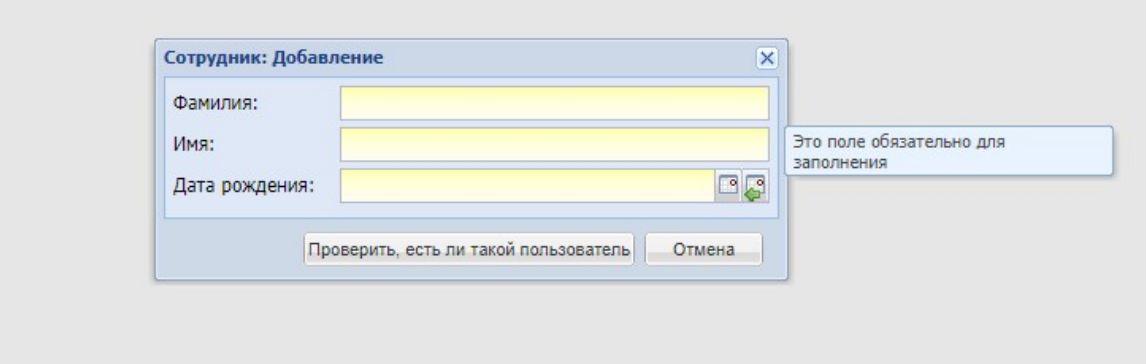

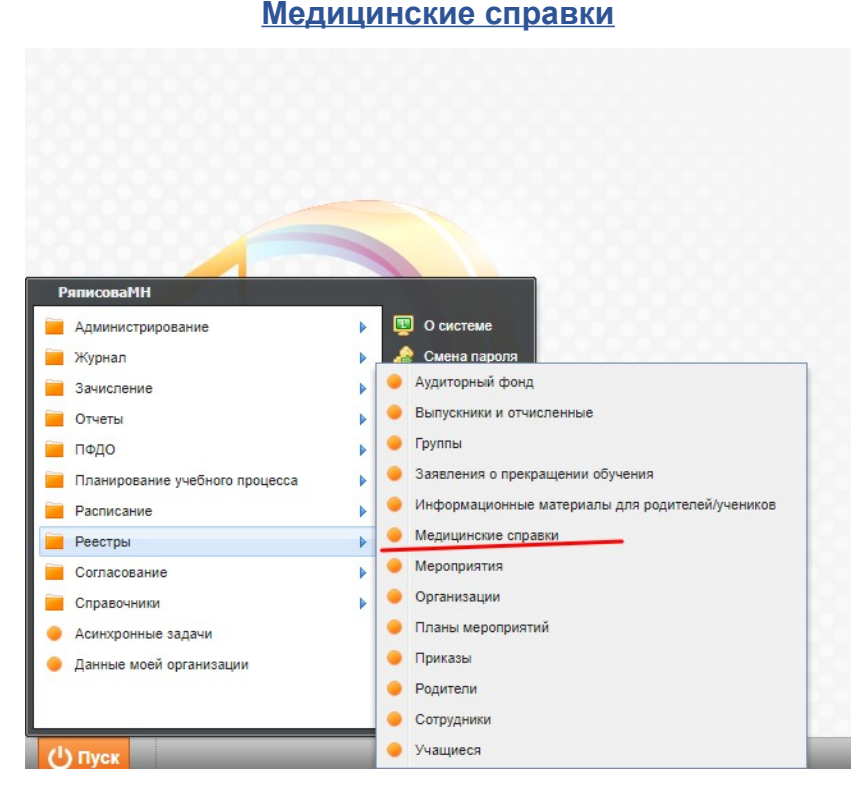

До зачисления обучающегося в группу мед. справку можно добавить в заявление ребенка. После зачисления, чтобы справки отображались нужно мед. справку подгружать через реестр мед. справок или через портфолио учащегося**.** 

**В реестре мед. справок отображаются только медицинские справки зачисленных детей.** 

**Через Навигатор дополнительного образования Тюменской области при подаче заявки родителем подгрузка медицинской справки обязательна!**

## **Заполнение расписания занятий**

Заполнить расписание занятий для нового периода обучения (**Руководство пользователя, п.10.1 «Расписание занятий»**).

Чтобы открыть реестр «Расписание занятий» нажмите на ярлык

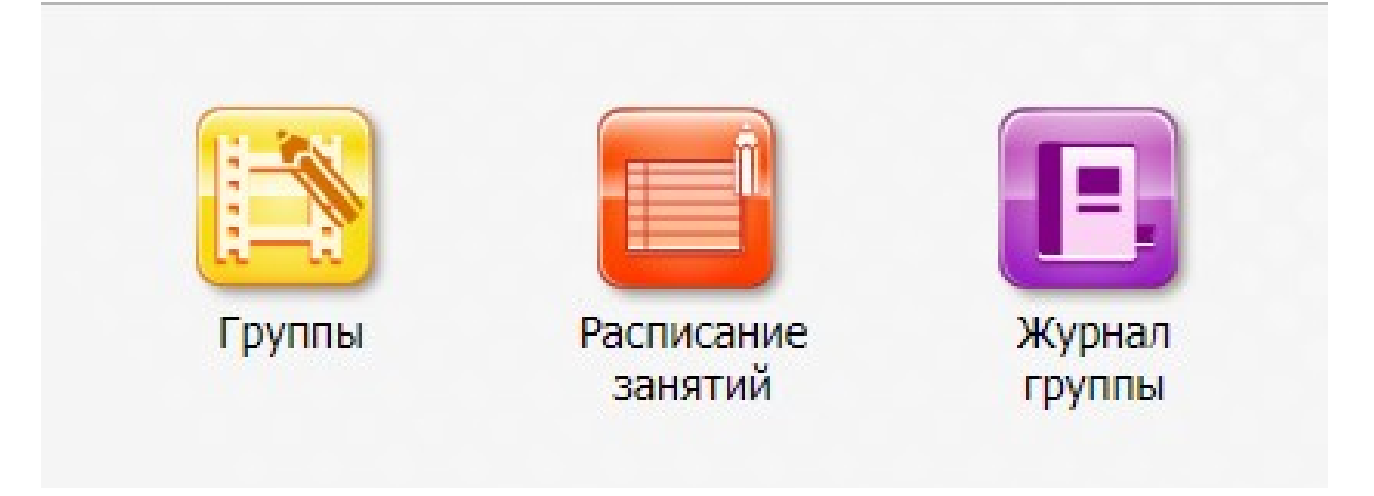

**Примечание – Учащиеся и родители видят расписание в Личном кабинете (расписание отображается в личном кабинете только если имеет статус «Утверждено». Авансовый платеж так же рассчитывается только при утвержденном расписании).** 

 «Преподаватель» – выбираются преподаватели, ФИО которых необходимо отобразить в левом столбце таблицы расписания занятий. Чтобы открыть список всех преподавателей, нажмите на кнопку ... Откроется окно «Выбор преподавателей», в котором напротив нужного преподавателя установите «флажок» и нажмите кнопку «Выбрать». В поле «Должности» введите должность преподавателя;

| Выбор преподавателей                                                                           | $=$ $\Box$ $\times$ |
|------------------------------------------------------------------------------------------------|---------------------|
| <b>Обновить</b>                                                                                | Поиск               |
| ФИО                                                                                            | Должности           |
|                                                                                                | 9.9.9               |
| $\overline{\mathbf{v}}$                                                                        | Преподаватель       |
|                                                                                                | Преподаватель       |
|                                                                                                | Преподаватель       |
|                                                                                                | Преподаватель       |
| 80000000                                                                                       | Преподаватель       |
|                                                                                                | Преподаватель       |
|                                                                                                | Преподаватель       |
| <b>****************</b>                                                                        | Преподаватель       |
|                                                                                                | Преподаватель       |
|                                                                                                | Преподаватель       |
| $\overline{u}$                                                                                 | Плеполяватель       |
| $MS2$ $\rightarrow$ $\rightarrow$ $\rightarrow$<br>Показано записей 1 - 25 из 41<br>Страница 1 |                     |
|                                                                                                | Выбрать<br>Закрыть  |

Окно «Выбор преподавателей»

 «Группа» – выбираются группы, для которых формируется расписание. Чтобы открыть список всех групп, нажмите на кнопку . Откроется окно «Выбор групп», в котором напротив нужной группы установите «флажок» и нажмите кнопку «Выбрать»;

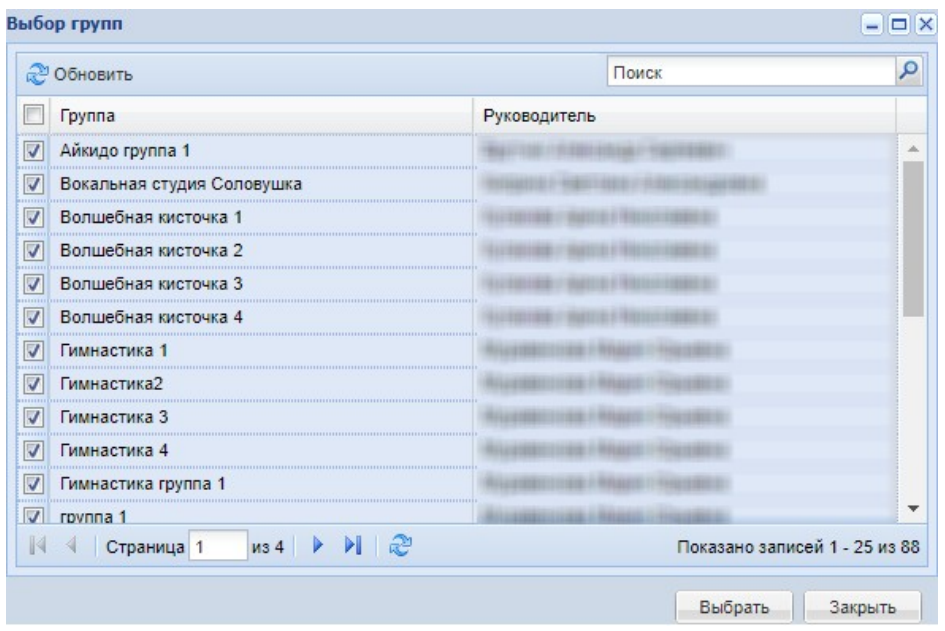

#### Окно «Выбор групп»

 «Предмет» выбираются предметы, для которых формируется расписание. По умолчанию отображены все предметы, имеющиеся в ОДО (в справочнике «Предметы»). Чтобы открыть список всех предметов, нажмите на кнопку ... Напротив нужного предмета поставьте «флажок» и нажмите кнопку «Выбрать».

Для добавления занятия:

1) выделите нужную ячейку в расписании занятий на пересечении строки с ФИО преподавателя и столбца с датой и временем проведения занятия;

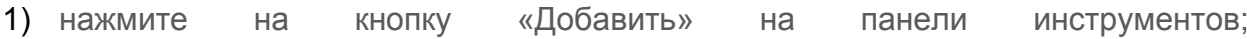

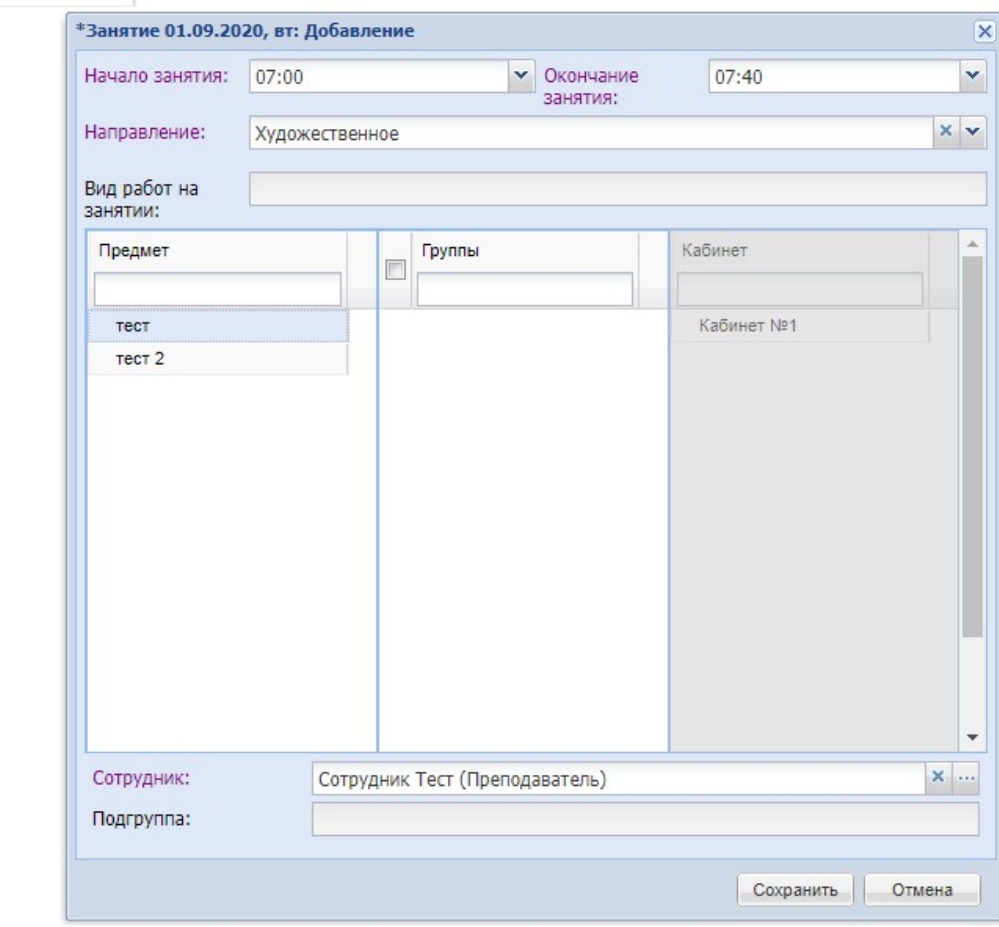

2) в графе «Предмет» выберите нужный предмет;

3) в графе «Группа» выберите нужную группу;

Не задано

4) в графе «Кабинет» выберите нужный кабинет;

5) в поле «Сотрудник» выберите должность для сотрудника, за которым будет закреплено добавляемое занятие;

6) если в группе имеются подгруппы по выбранному предмету, выберите необходимую подгруппу из выпадающего списка поля «Подгруппа»;

7) «Начало занятия» – выберите время начала занятия из выпадающего списка либо введите с клавиатуры;

8) «Окончание занятия» – выберите время окончания занятия из выпадающего списка либо введите с клавиатуры;

9) «Копирование расписания» – чтобы скопировать все расписание занятий, нажмите на кнопку «Копирование расписания» Откроется окно «Копирование расписания», в котором заполните следующие поля:

«Копируемая неделя» – выберите неделю, у которой нужно скопировать расписание;

«Период копирования (в неделях), С: По:» – укажите период для копирования расписания в неделях;

«Копировать только нечетные недели» – установите «флажок» в данном поле, если необходимо копировать только нечетные недели;

в блоке «Преподаватели» установите «флажки» напротив тех преподавателей, расписание которых необходимо скопировать.

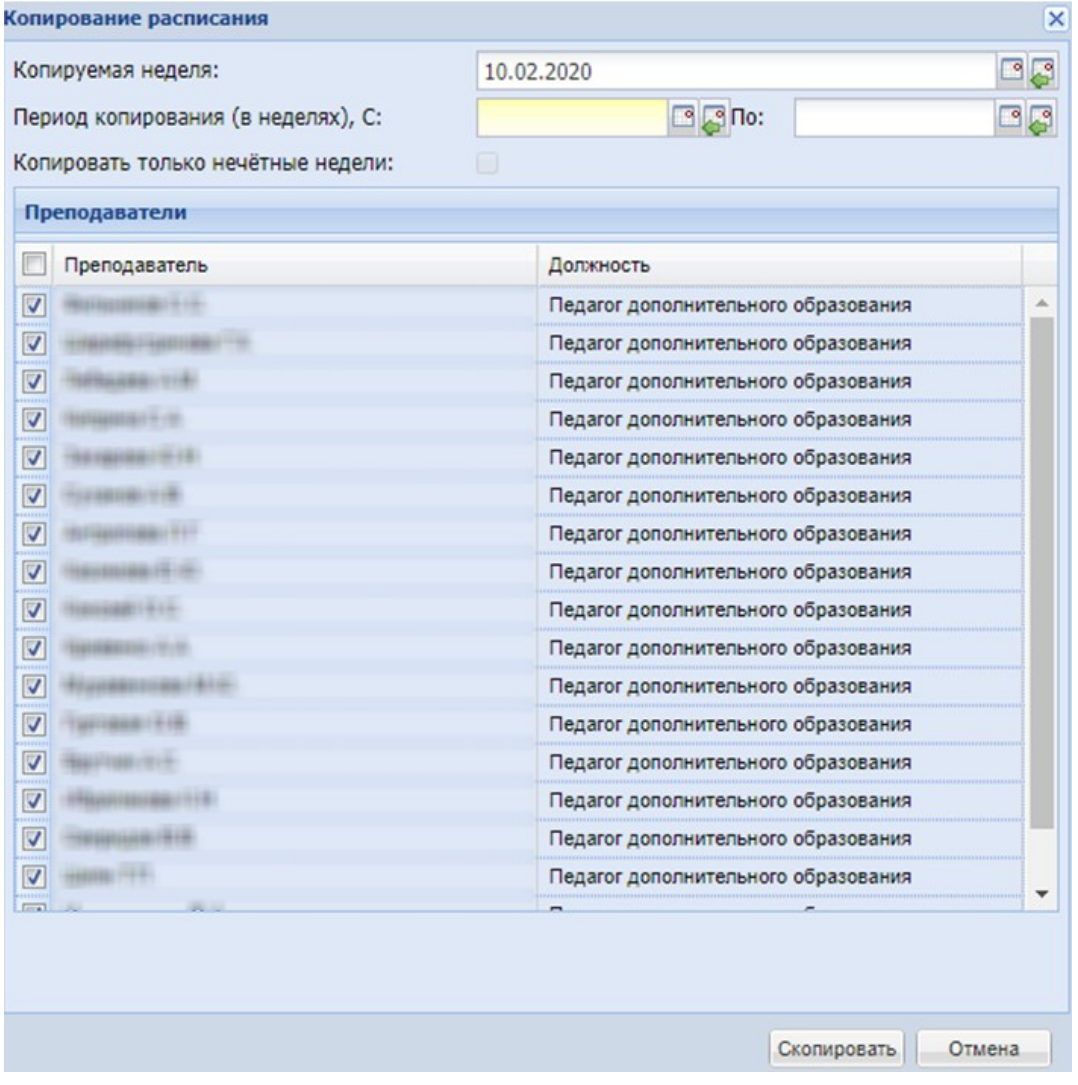

Окно «Копирование расписания»

После заполнения информации нажмите на кнопку «Скопировать». **Примечания:**

1) Расписания копируются из копируемой недели только в те недели, которые указаны для копирования.

2) Копирование занятий происходит только по тем преподавателям, которые выбраны в таблице окна «Копирование расписания».

3) Если в расписании присутствует занятие с идентичными параметрами, замените изначально добавленное занятие на копируемое.

4) Можно копировать расписание только со статусом «Утверждено».

#### **Согласование расписания**

Для отправки расписания на согласование вышестоящему руководителю и утверждение методическому совету нажмите на кнопку «Отправить на согласование» (**Руководство пользователя, п.10.1.8 Кнопка «Отправить на согласование»**).

![](_page_32_Picture_60.jpeg)

![](_page_32_Picture_61.jpeg)

**Примечание - только согласованное расписание отображается в личном кабинете родителя и ребенка!**

#### **Ведение «Журнала группы»**

Теперь можно вести журнал группы в текущем периоде обучения (**Руководство пользователя, п.11 «Журнал группы»**).

Для перехода к журналу группы выберите пункт меню «Пуск/ Журнал/ Журнал группы» или нажмите на ярлык «Журнал группы». Откроется окно «Журнал группы»

![](_page_33_Picture_2.jpeg)

Откроется окно «Журнал группы»

![](_page_33_Picture_65.jpeg)

Заполните поля в верхней части вкладки:

- «Дата с» выберите дату начала формирования журнала с клавиатуры или с помощью календаря;
- «Дата по» выберите конечную дату формирования журнала с клавиатуры или с помощью календаря;
- «Группа (Подгруппа)» выберите необходимое значение из выпадающего списка;
- «Предмет» выберите необходимое значение из выпадающего списка.

После заполнения полей формируется таблица по данным, указанным в полях. В данной таблице отображается список учащихся, их посещаемость и оценки.

После заполнения полей «Группа (Подгруппа)» и «Предмет» в журнале выделяются должники по оплате в рамках данной группы.

Для заполнения журнала нажмите дважды на нужную ячейку и введите значение.